# **Home Health Care Utilization Management Program for Cigna Medicare Advantage Members**

Provider Orientation

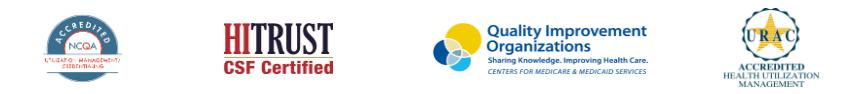

©2020 eviCore healthcare. All Rights Reserved. This presentation contains CONFIDENTIAL and PROPRIETARY information.

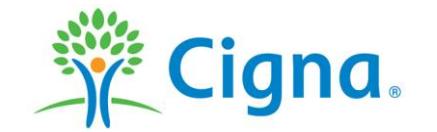

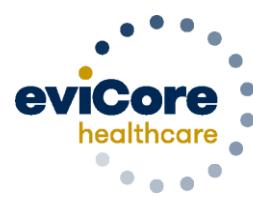

Empowering the Improvement of Care

### **Agenda**

- **eviCore healthcare Company Overview**
- **Home Health Program Overview**
- **Submitting Authorization Requests**
- **Authorization Outcomes & Special Considerations**
- **Post-Decision Options**
- **Provider Resources**
- **Provider Portal Overview**
- **Q & A**

### **Company Overview**

©eviCore healthcare. All Rights Reserved. This presentation contains CONFIDENTIAL and PROPRIETARY information. 3

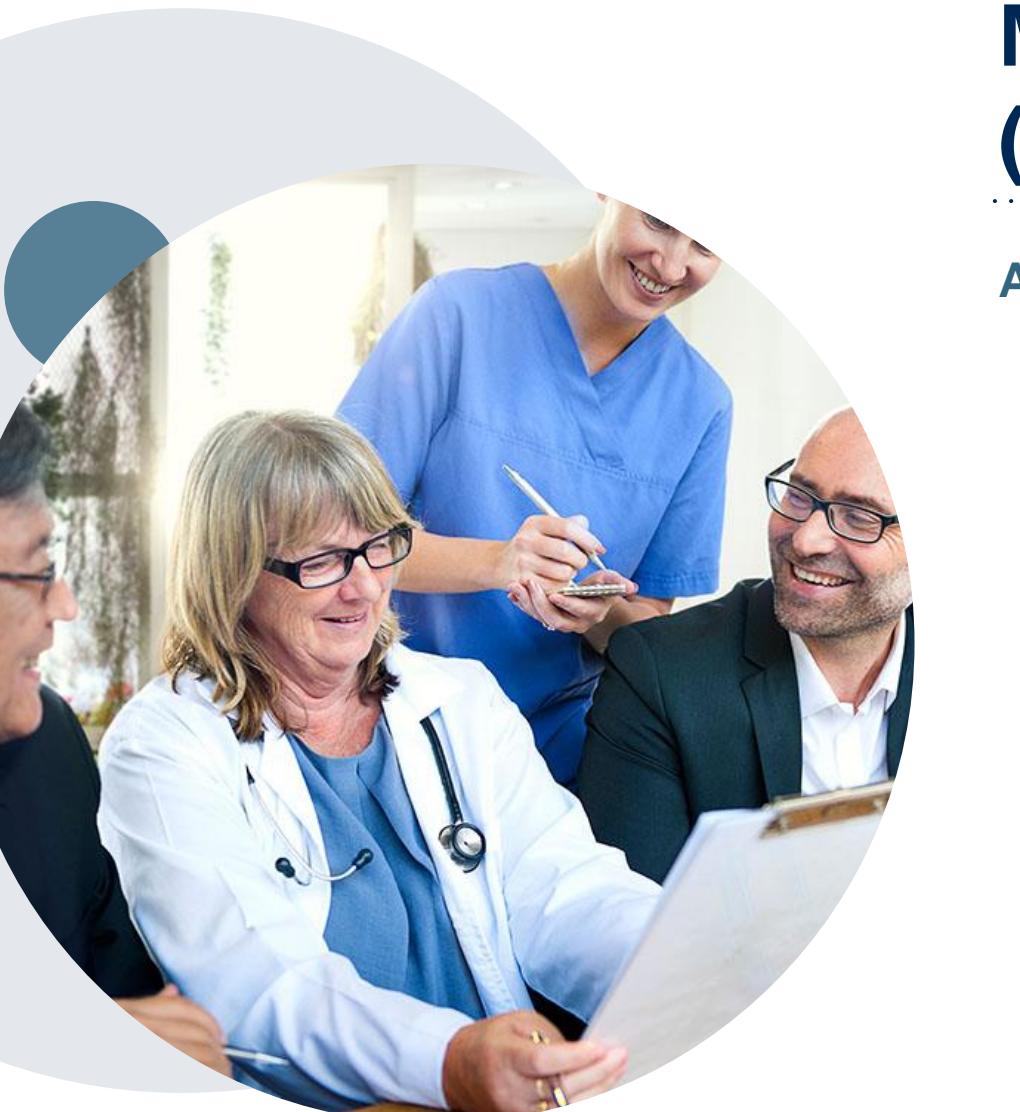

### **Medical Benefits Management (MBM)**

#### **Addressing the complexity of the health care system**

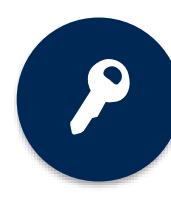

10 comprehensive solutions

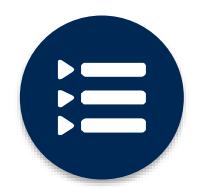

Evidence-based clinical guidelines

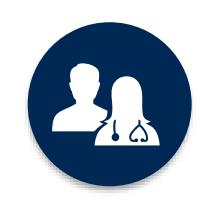

5k<sup>+</sup> employees, including **1k+ clinicians**

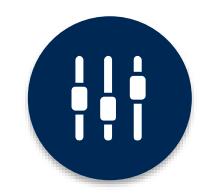

Advanced, innovative, and intelligent technology

### **Home Health Care Program Overview**

©eviCore healthcare. All Rights Reserved. This presentation contains CONFIDENTIAL and PROPRIETARY information. 5

### **Cigna Medicare Advantaged Authorization Services**

eviCore healthcare (eviCore) began accepting authorization requests for home health care (HHC) services on May 27, 2022 for Cigna members with Medicare Advantage coverage for new authorizations with dates of service of June 1, 2022 and beyond.

Exclusions: Arizona Medicare members

Authorizations for home health care will include the following services:

- Nursing
- Therapies
- Social Work
- Home Health Aides

#### **Effective June 1, 2022:**

- HHC agencies are responsible to submit authorization requests for HHC services for members discharging from the hospital and post-acute care (PAC) facilities.
- eviCore will manage new authorizations for 6/1/22 and beyond.
- Existing authorizations issued by Cigna prior to 6/1/22 will remain valid and will be honored. Concurrent reviews for patients that started with Cigna prior to 6/1/2022 should be submitted to eviCore for review.

### **Home Health Authorization Requirements**

To find a complete list of Home Health Care procedural codes which require authorization, please visit: [evicore.com/resources/healthplan/cigna-medicare](https://www.evicore.com/resources/healthplan/cigna-medicare)

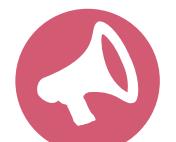

.

Providers should verify member eligibility and benefits on the secured provider log in section on the Cigna HSConnect provider portal [www.hsconnectonline.com](http://www.hsconnectonline.com/) or by calling Cigna Medicare Advantage Provider Service at 800.230.6138. Eligibility may also be verified on the eviCore provider portal [www.evicore.com/ep360](http://www.evicore.com/ep360)

### **Submitting Authorization Requests**

©eviCore healthcare. All Rights Reserved. This presentation contains CONFIDENTIAL and PROPRIETARY information. 8

### **Methods to Submit Authorization Requests**

#### **eviCore Provider Portal (preferred)**

The eviCore online portal [www.evicore.com/ep360](http://www.evicore.com/ep360) is the quickest, most efficient way to request authorizations and check status.

**NOTE:** Our preference is for you to submit your request through our portal on line. However, on June 1st your provider records may not yet be available so you would need to call in or fax your requests.

#### **Fax:**

.

855.826.3724 Authorization requests are accepted via fax and can be used to submit additional clinical information.

#### **Telephone:**

800.298.4806 Hours of operation (CST)

- Monday Friday 8 a.m. to 8 p.m. **CST**
- Saturday 8 a.m. to 4 p.m. CST
- Sunday 8 a.m. to 1 p.m. CST
- Holidays 8 a.m. to 1 p.m. CST
	- 24 hour coverage on call

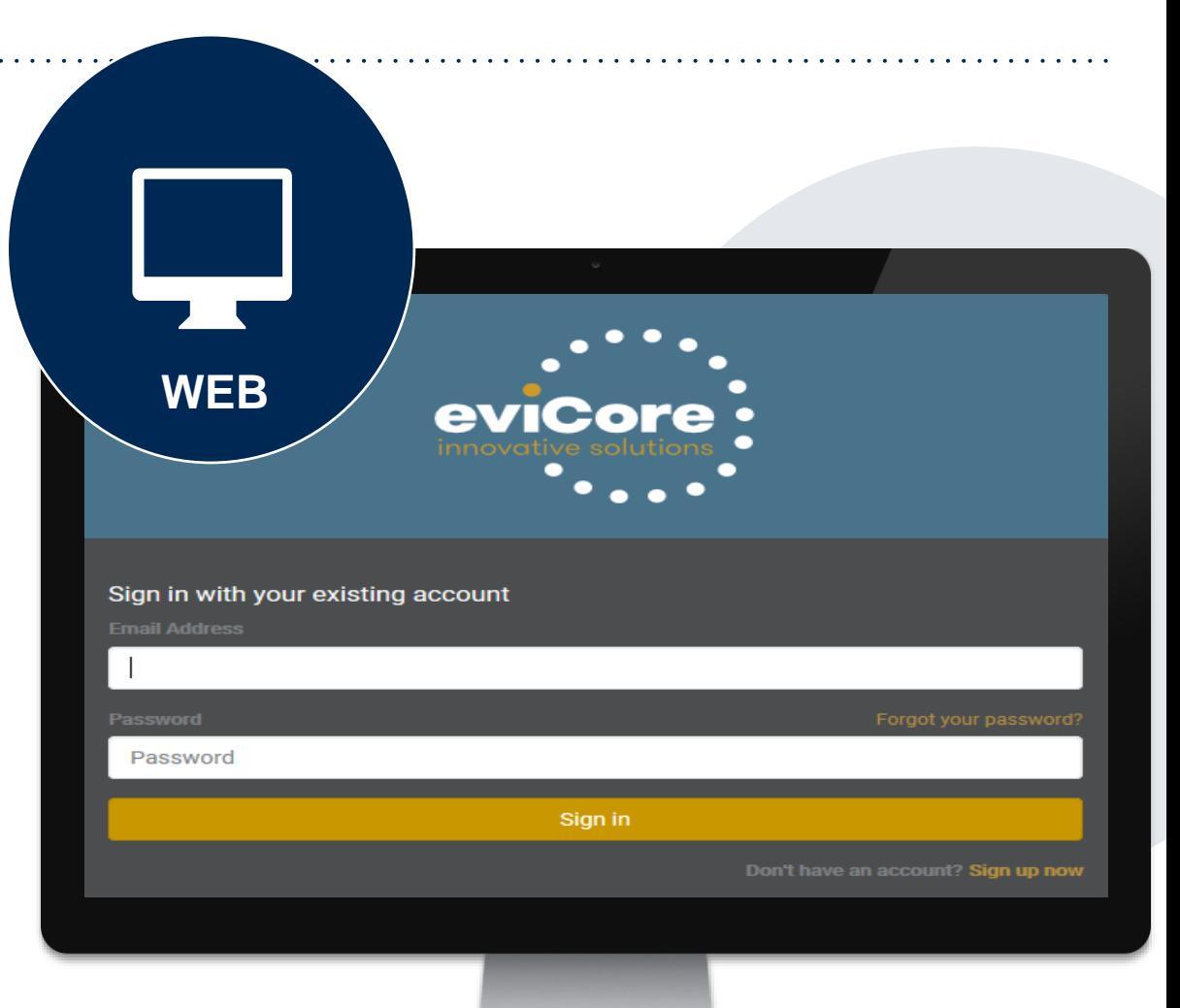

### **Required Information for Home Health Requests**

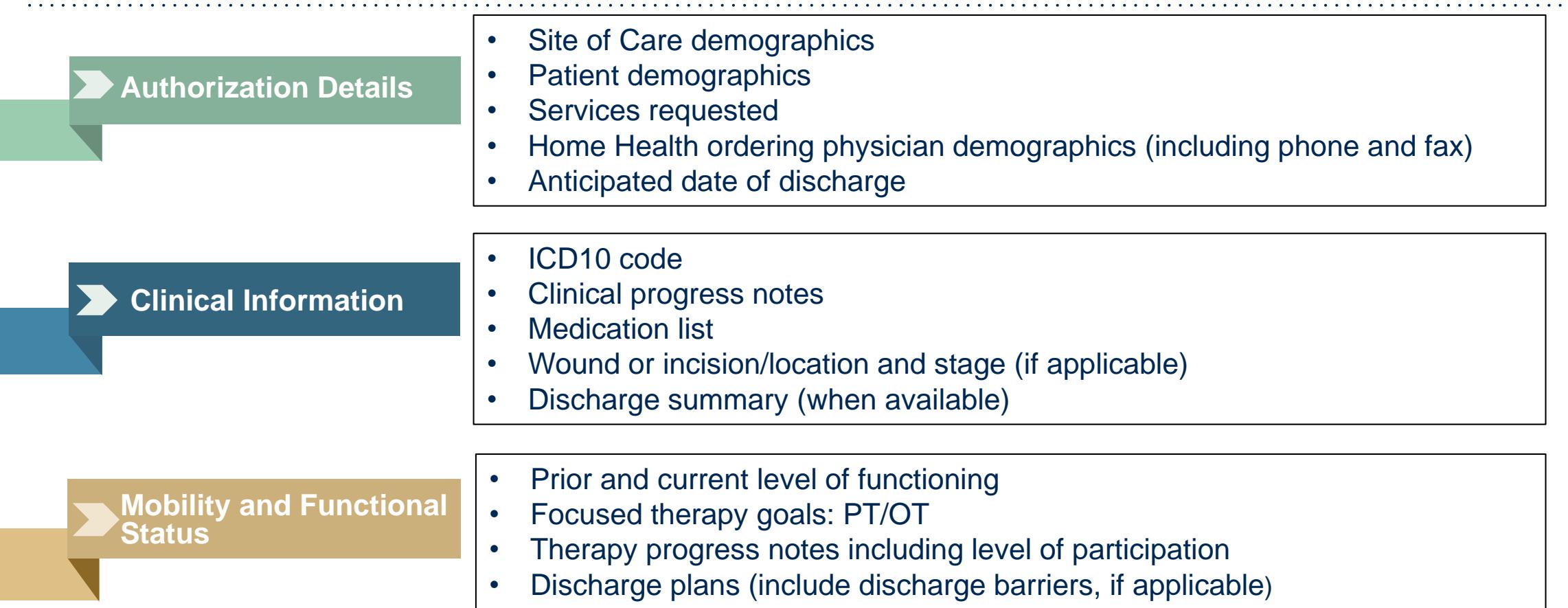

Submit the eviCore home health authorization form with clinical documentation to support medical necessity. The authorization form can be found on the provider resource site: [evicore.com/resources/healthplan/cigna-medicare](https://www.evicore.com/resources/healthplan/cigna-medicare)

.

. . . . . . . . .

### **Home Health Care Authorization Overview**

- Initial home health authorization requests must be made within 7 days of the first visit\*
- Requests prior to the current date may be submitted on the eviCore portal, phone or fax
- eviCore will provide initial authorizations by service type in the following ways.

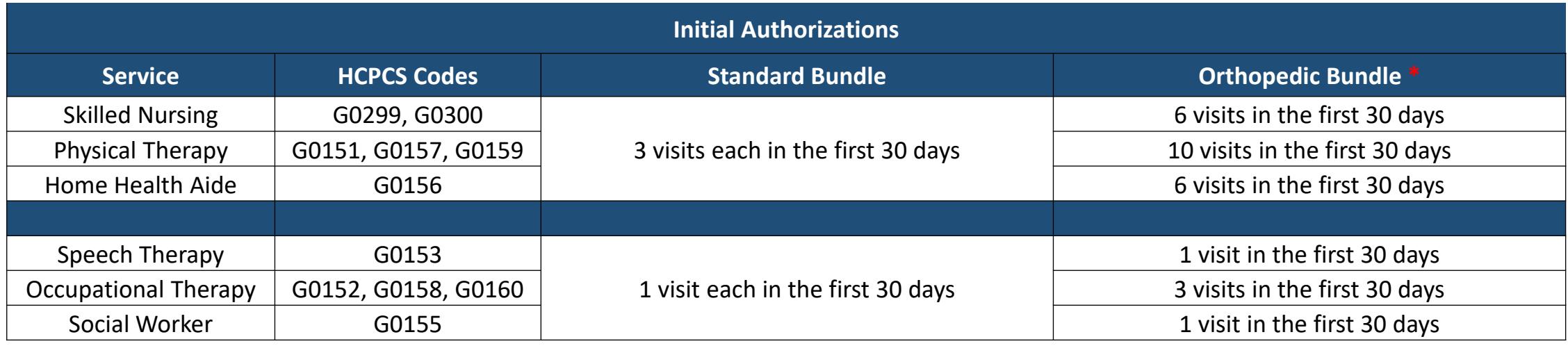

- If the above bundle of services is requested on the initial request, a real-time approval will be provided
- Additional visits needed in the first 30 days will be approved based on medical necessity
- Authorizations for continued services will be approved based on medical necessity
- Episodic providers should request authorizations according to their contract and approval will be based on medical necessity

©eviCore healthcare. All Rights Reserved. This presentation contains CONFIDENTIAL and PROPRIETARY information. 11

. \* Orthopedic Bundle: Applies only if the patient has had recent orthopedic surgery for hip or knee replacement

### **Authorization Outcomes and Special Considerations**

©eviCore healthcare. All Rights Reserved. This presentation contains CONFIDENTIAL and PROPRIETARY information. 12

### **Authorization Approval**

### **Approved Requests**

- Standard requests are processed within 48 hours after receipt of all necessary clinical information
- Authorization letters will be faxed to the requesting provider and can b printed on demand from the eviCore portal at [www.evicore.com/ep360](http://www.evicore.com/ep360)
- Members will receive an authorization letter by mail

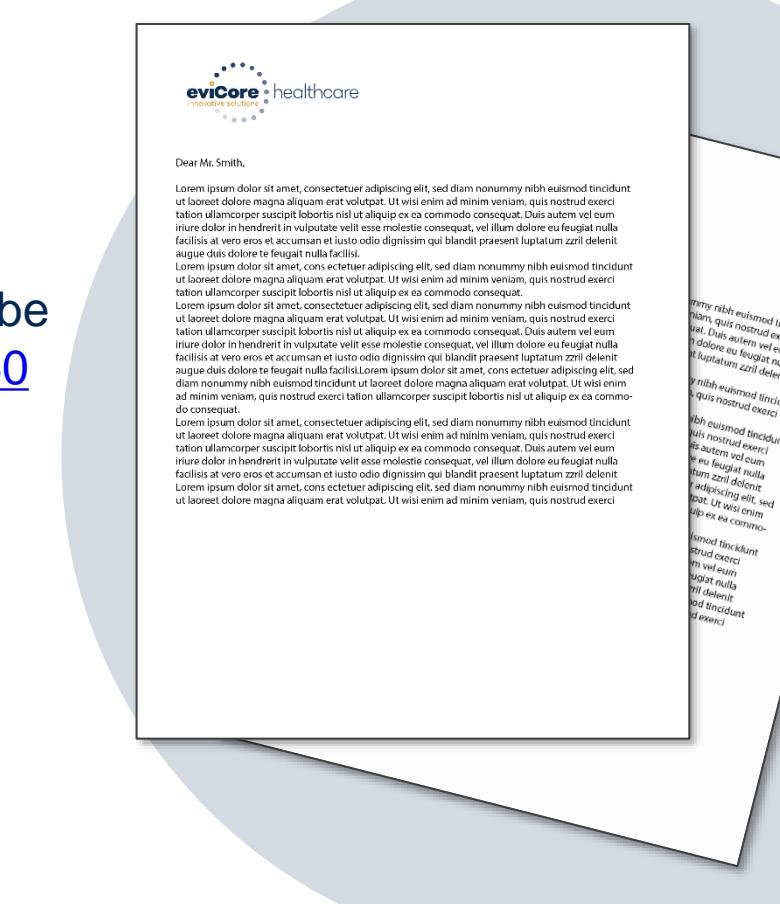

### **Determination Outcomes: Unable to Approve**

#### **Unable to approve**

- When a request does not meet criteria during nurse review, it goes to second level MD review.
- If the MD is unable to approve the request based on the information provided, notification is made to the requesting provider.
- The provider is given the option to either send additional information to support medical necessity or schedule a clinical consultation.
- **Important:** If one of these options is not utilized by the requesting provider within one business day, an adverse determination is made and the request is denied.

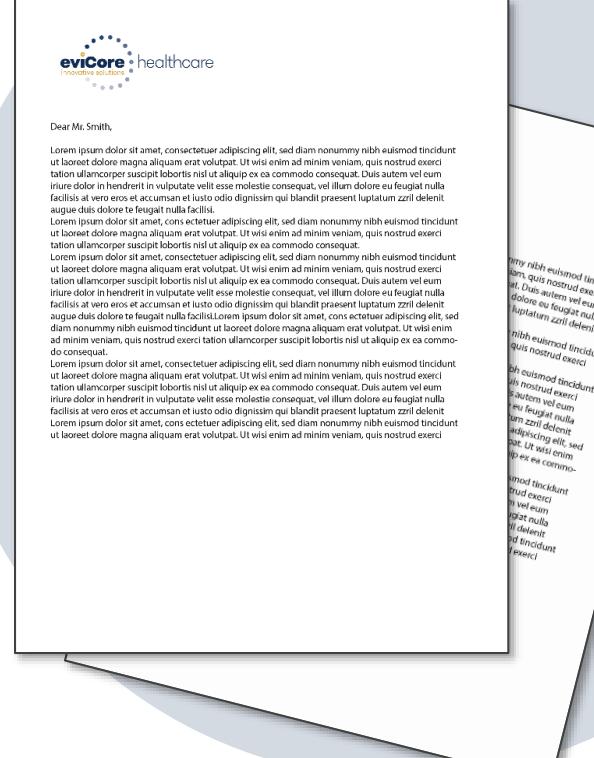

### **Authorization Outcomes - Adverse Determination**

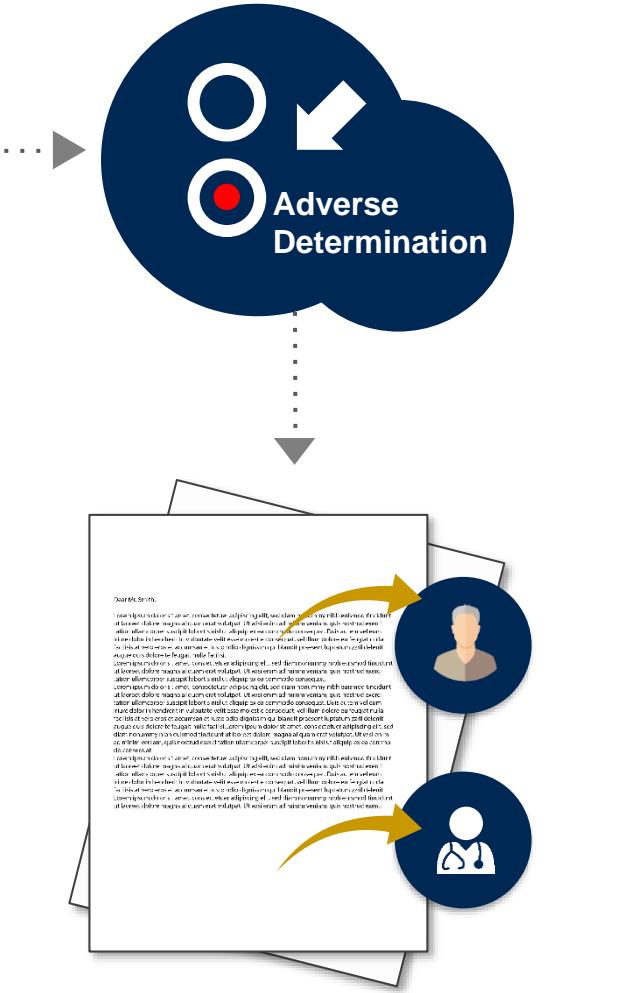

.

When a request does not meet medical necessity based on evidence based guidelines, an adverse determination is made and the request is denied.

In those cases, a denial letter with the rationale for the decision and appeal rights will be issued from eviCore to the provider and member.

Adverse determination status can also be viewed on demand from the eviCore portal at [www.evicore.com/ep360](http://www.evicore.com/ep360)

### **Clinical Consultation Request**

#### **Unable to approve**

- If a request is not approved and requires further clinical discussion for approval, we offer clinical consultations with referring physicians and an eviCore Medical Director
- Clinical consultations may result in either a reversal of decision to deny or an uphold of the original decision
- A clinical consultation may be requested by calling eviCore at **800.298.4806**

#### **Adverse determination**

- Providers can request a clinical consultation with an eviCore physician to better understand the reason for denial.
- Once a denial decision has been made, however, the decision cannot be overturned via clinical consultation.

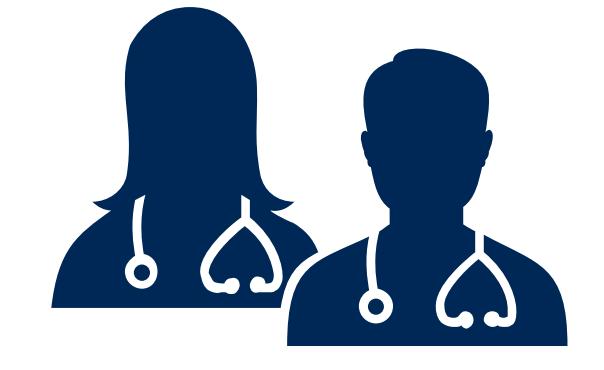

### **Special Circumstances (Home Health)**

- The HHA (home health agency) has 7 calendar days to perform the initial bundle of services before an authorization request is required. The request must be made within 7 days of the start of care date (first visit).
- If the request for authorization is made more than 7 calendar days from the start of care, eviCore will backdate only for 7 calendar days. Any services performed before that would need to be submitted as a claims appeal through Cigna.
- If the request for authorization is made after the services have all been completed and the patient has been discharged from home health care, the request will not be started with eviCore. The HHA will need to file a claim and do a claims appeal through Cigna.

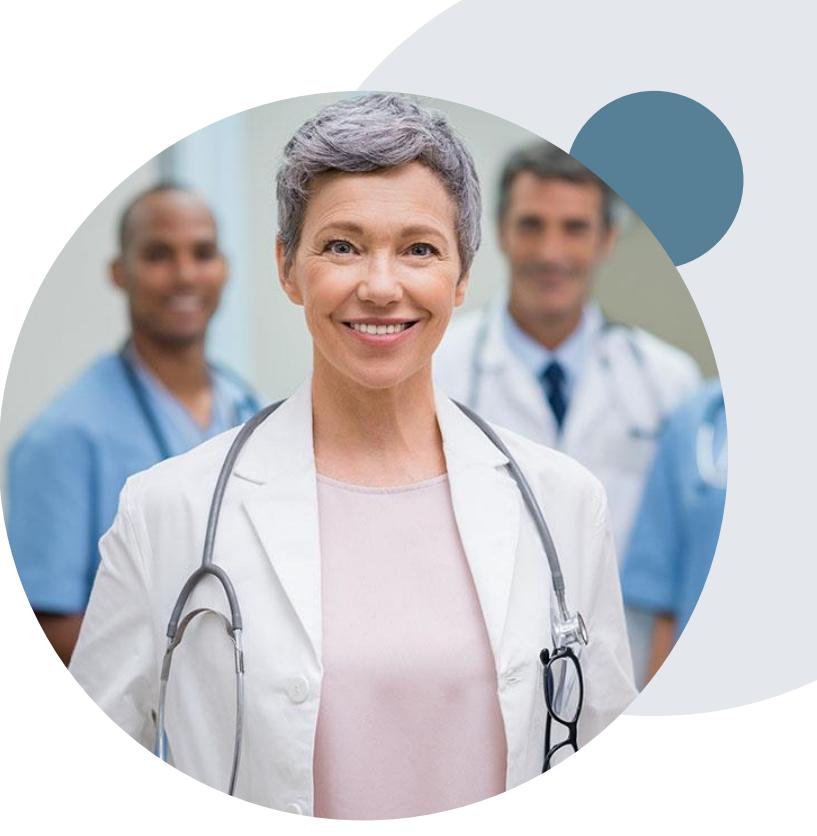

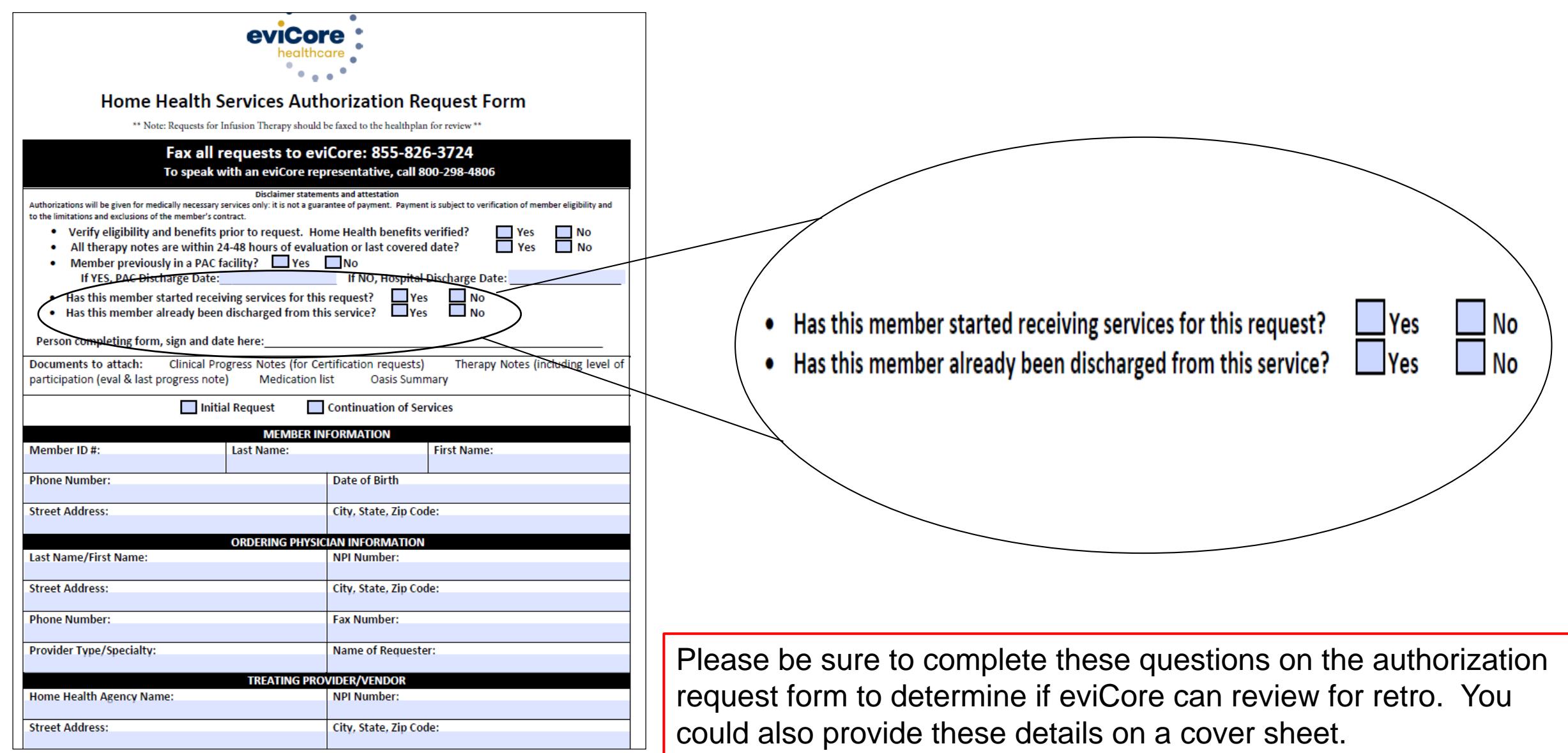

### **Special Circumstances**

#### **Urgent authorization requests**

- eviCore uses the NCQA/URAC definition of **urgent**: when a delay in decision-making may seriously jeopardize the life or health of the member
- Can be initiated by phone (recommended) or fax
- Urgent requests will be reviewed within 72 hours

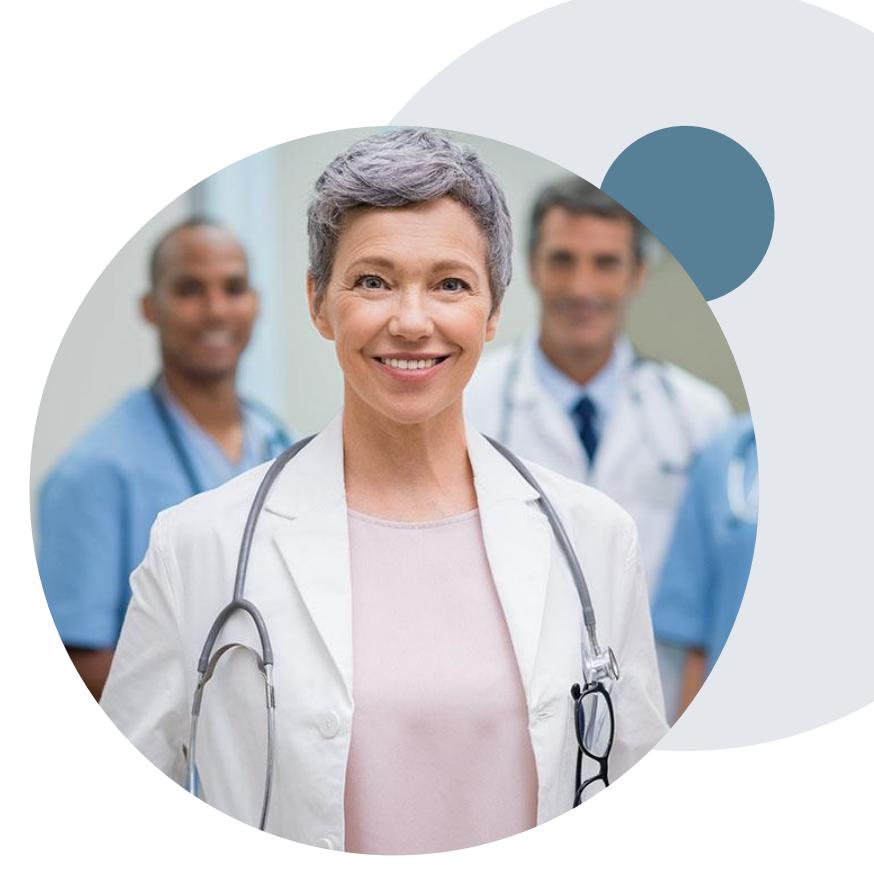

### **Post-Decision Options: Appeals Process**

#### **Appeal Process**

- Cigna will process first-level appeals. Delegation of second level appeals will vary by plan and/or state regulations
- The timeframe to submit an appeal request will be outlined on the determination letter.
- Appeal requests can be submitted to Cigna in writing via US Mail or by fax. The Cigna appeal address and fax number will be provided on the determination letter
- Providers with appeal questions may call the number indicated on the member's ID card
- The appeal determination will be communicated by Cigna to the ordering provider and member
- Appeal turnaround times:\*
	- Expedited 72 hours
	- Standard Provider 30 days

*\* May vary by plan and/or state regulations*

### **Provider Resources**

.

 $\hat{\mathcal{L}}$ 

### **Dedicated Call Center**

#### **Precertification Call Center – 800.298.4806**

To reach a customer service representative, please call our call center at **800.298.4806 and choose options 2,2,2,1** for home health**.**

Then follow the additional prompts below to speak to the right person:

- Option 1: If you know your party's extension
- Option 2: For status of an existing request
- Option 3: To request a new authorization

.

- Option 4: For information on concurrent reviews
- Option 5: To schedule a clinical consultation

*To ensure you have a successful experience in reaching the desired representative, please listen carefully to the phone prompts when calling the eviCore authorization call center.* 

### **Client & Provider Operations Team**

#### **Client and Provider Services**

Dedicated team to address provider-related requests and concerns including:

- Questions regarding accuracy assessment
- Requests for an authorization to be resent to the health plan
- Consumer engagement Inquiries
- Eligibility issues (member, rendering facility, or ordering physician)
- Issues experienced during case creation

#### **How to contact our Client and Provider Services team**

**Email:** [ClientServices@evicore.com](mailto:ClientServices@evicore.com) (preferred)

#### **Phone:** 800.575.4517 (option 3)

.

For prompt service, please have all pertinent information available. When emailing, make sure to include "Cigna Medicare Advantage (PAC or HH or DME) health plan" in the subject line with a description of the issue; include member, provider and case details when applicable.

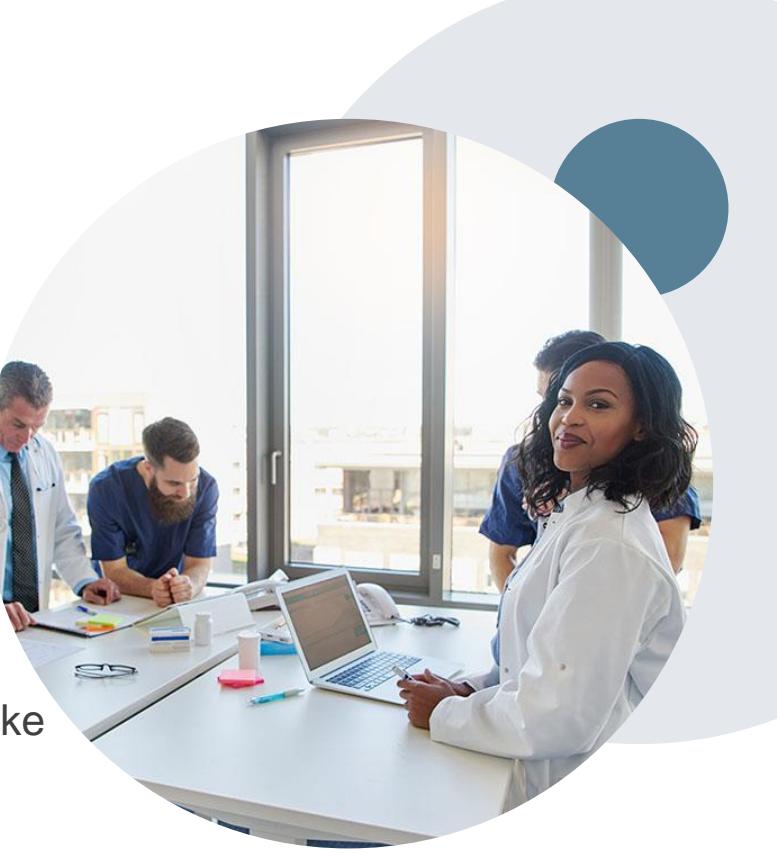

### **Provider Resource Website**

#### **Client Specific Provider Resource Pages**

eviCore's Provider Experience team maintains provider resource pages that contain client- and solution-specific educational materials to assist providers and their staff on a daily basis. The provider resource pages will include, but are not limited to, the following educational materials:

- **Provider Training Documents**
- Frequently Asked Questions (FAQ) Documents
- Quick Reference Guides (QRG)
- Provider Training Sessions' Details
- HCPCS Authorization Code Lists
- Authorization forms

.

To access these helpful resources, please visit [evicore.com/resources/healthplan/cigna-medicare](https://www.evicore.com/resources/healthplan/cigna-medicare)

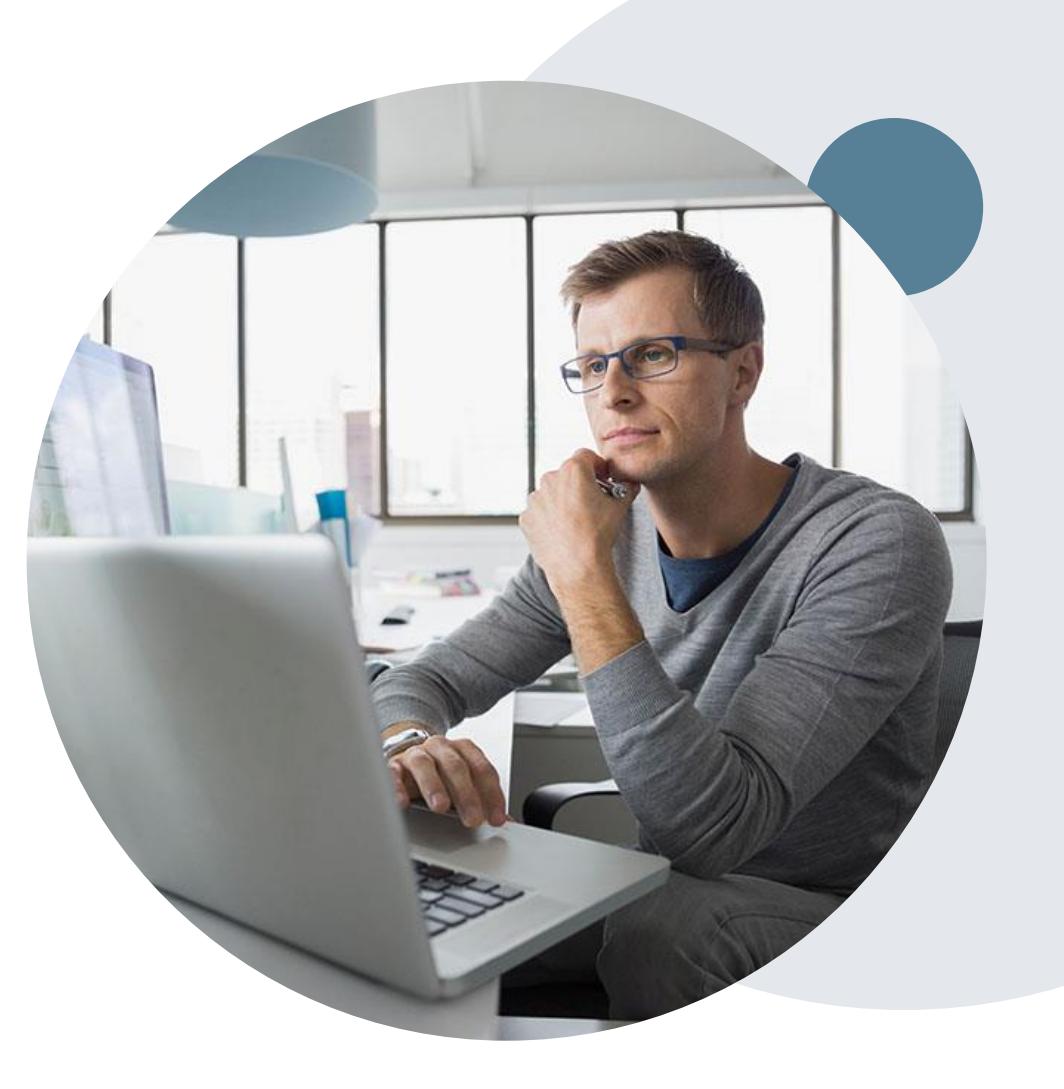

### **eviCore Provider Portal Support**

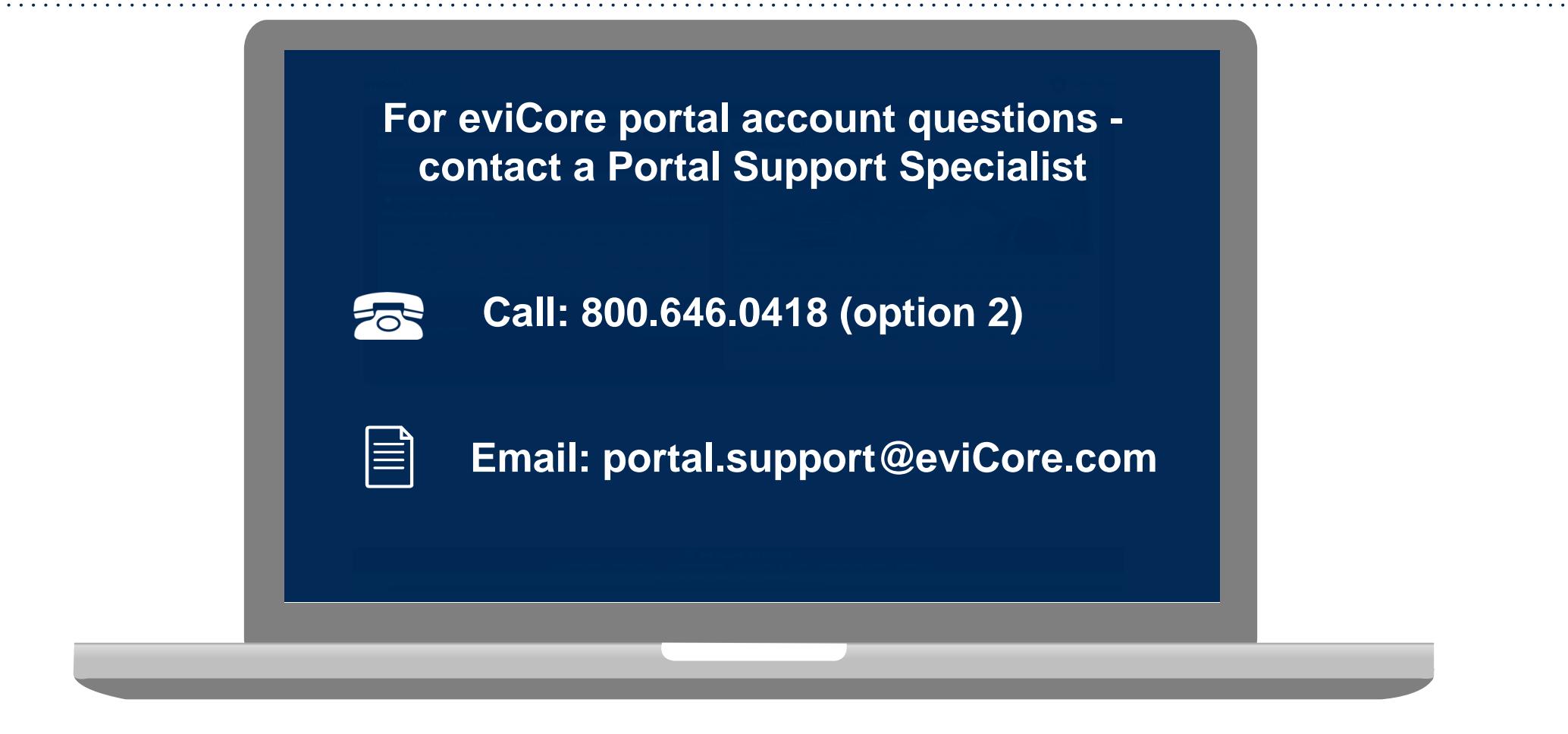

**Portal Support Services : Available Monday through Friday, 8:00 a.m. – 7:00 p.m. EST**

### **eviCore Provider Portal**

.

 $\Theta$ evicore healthcare. All Rights Reserved. This presentation contains  $C$ 

### **Benefits of Provider Portal**

**Did you know that most providers are already saving time submitting Authorization requests online? The provider portal allows you to go from request to decision much faster. Following are some benefits and features:**

- Saves time: Quicker process than telephone Authorization requests.
- Available 24/7: You can access the portal any time, any day.
- Initial bundle requests are approved in real-time.
- Upload additional clinical information: No need to fax supporting clinical documentation; it can be uploaded on the portal to support a new request or when additional information is requested.
- View and print determination information.
- Check case status in real-time.

.

**Link to eviCore provider portal:** [www.evicore.com/ep360](http://www.evicore.com/ep360)

### **Initial Case Creation**

©eviCore healthcare. All Rights Reserved. This presentation contains CONFIDENTIAL and PROPRIETARY information. 28

### **Initial Case Creation**

• After logging in, you will see the main screen and user dashboard. To begin, choose Request an Auth.

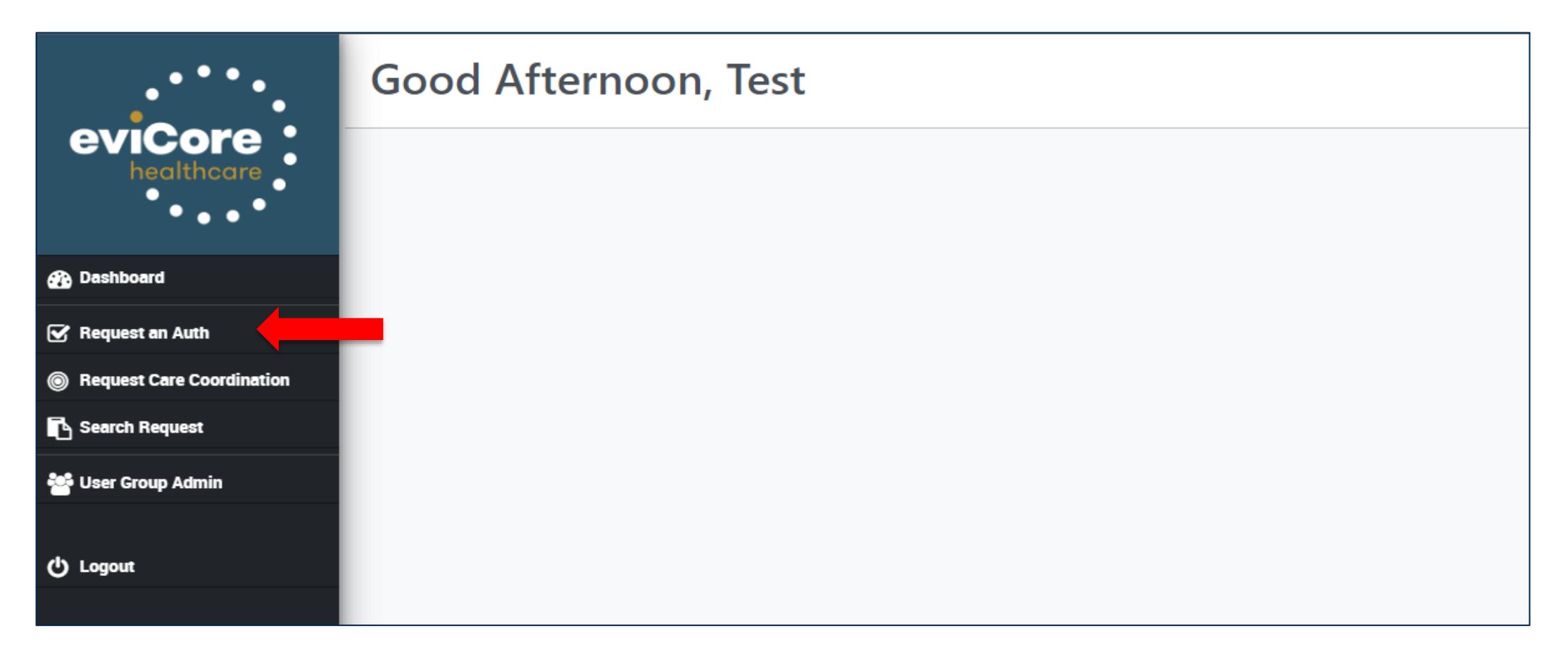

### **Create a Case**

.

• From the Healthplan dropdown tab, select Cigna Medicare, and choose Home Health for service type

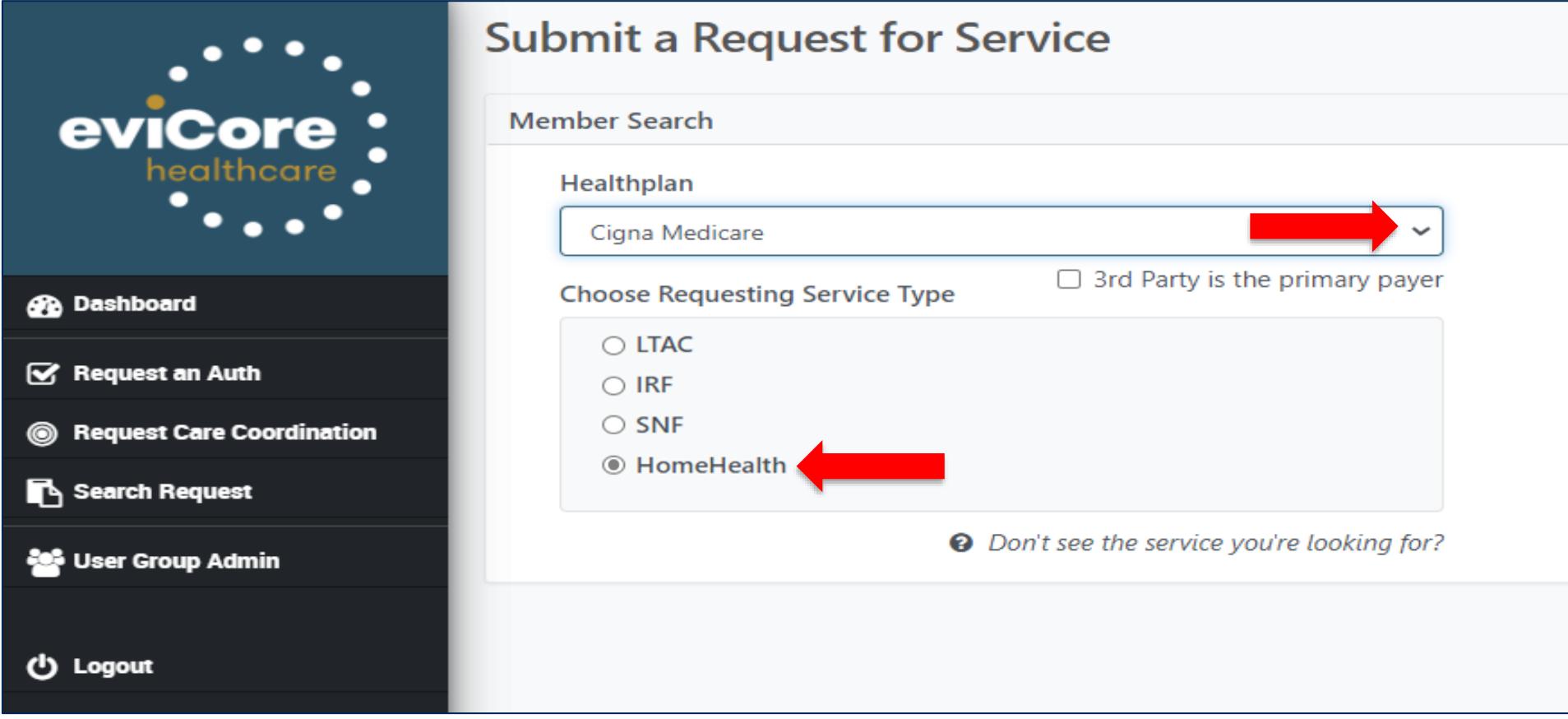

### **Enter Member Details**

- Enter Start of Care Date and Diagnosis (search box enter description of diagnosis or ICD-10 code)
- Enter either member ID or First Name, Last Name, and Date of Birth. Then choose patient from search results. System will confirm if patient is eligible for the requested plan and service type.

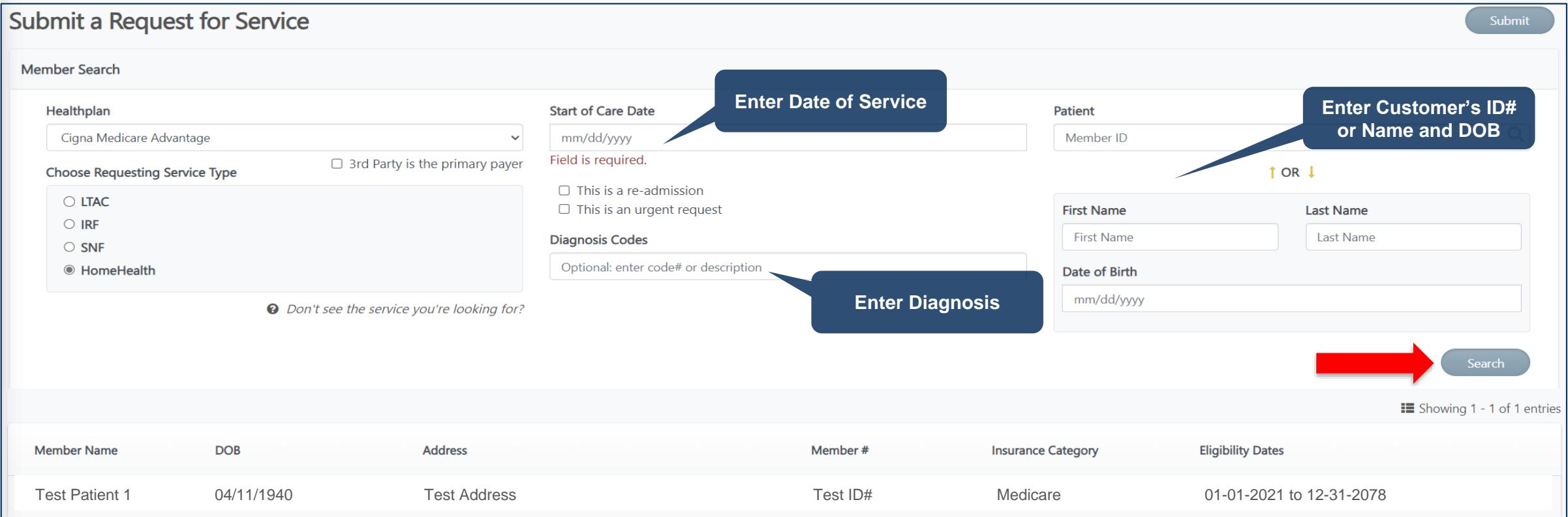

### **Enter Provider Details**

• Complete all fields for the Requesting Provider, Ordering Physician and Servicing Provider

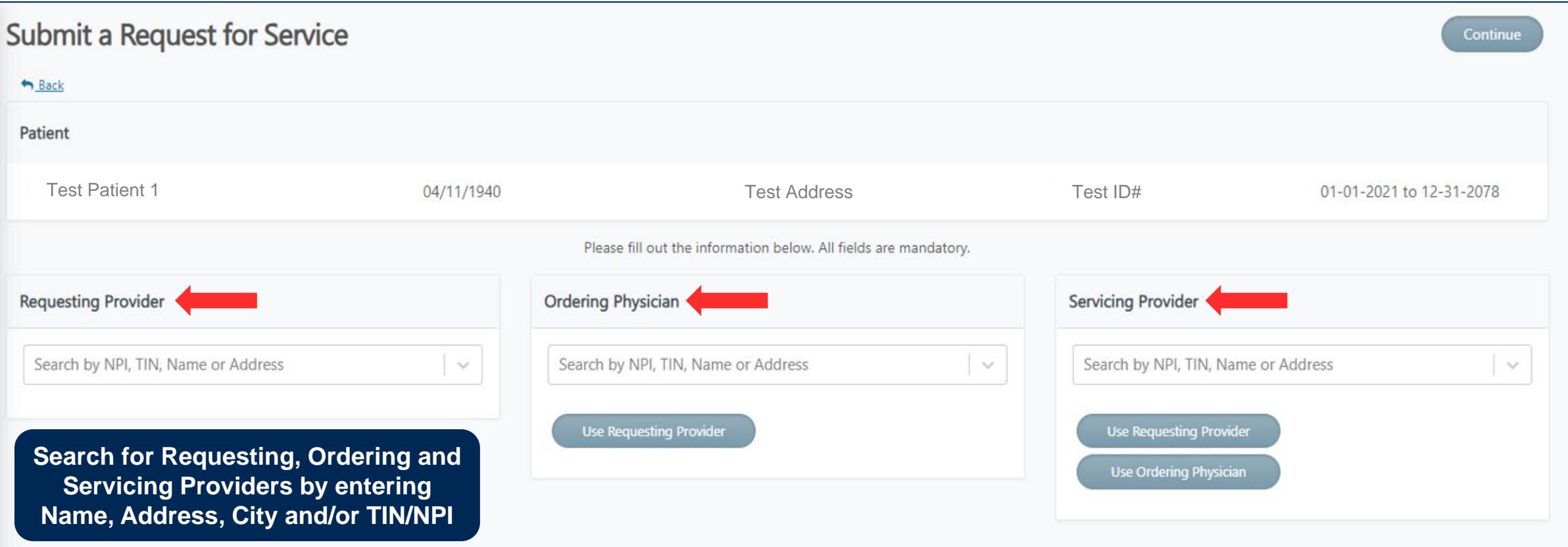

## **Bundle Requests**

©eviCore healthcare. All Rights Reserved. This presentation contains CONFIDENTIAL and PROPRIETARY information. 33

### **Complete Responses**

• Once provider details have been entered, you will be navigated to a series of questions to collect clinical information. Click 'Continue' to proceed.

**Proceed to Clinical Information** 

You are about to enter the clinical information collection phase of the authorization process.

In order to ensure prompt attention to your on-line request, be sure to click SUBMIT REQUEST before exiting the system. This final step in the on-line process is required even if you will be submitting additional information at a later time. Failure to formally submit your request by clicking the SUBMIT REQUEST button will cause the case record to expire with no additional correspondence from eviCore.

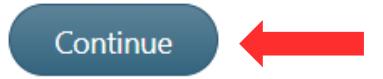

.

**Submit Request** 

### **Responses for Initial Bundle Requests**

• Choose if the patient is homebound or has had recent orthopedic surgery

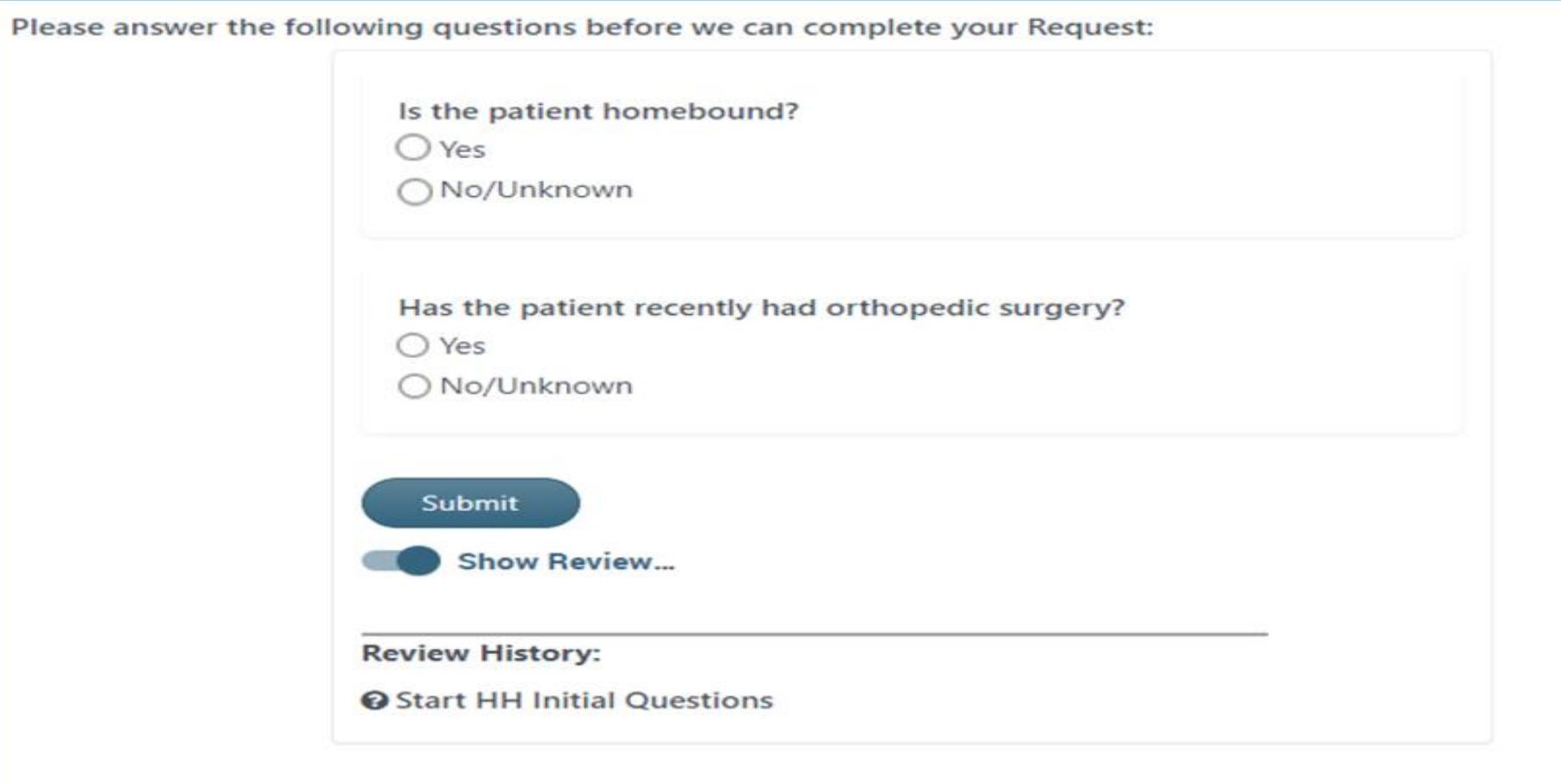

### **Accept Bundle**

- The appropriate bundle will be offered based on the previous responses. Select 'YES' to proceed with the offered bundle of services. If "NO" is selected, the request will have a full medical necessity review.
- Important note: Episodic providers are not eligible for bundling and must select 'NO'. Please refer to your contract.

The following bundle of Home Health services will be approved without further clinical review. If you would like to add services later in the treatment plan, there will be an opportunity to make an additional request. You will have 30 days to complete the below bundle.

Registered/Skilled Nurse (G0299) - 3 visits Physical Therapy (G0151) - 3 visits Occupational Therapy (G0152) - 1 visit Speech Therapy (G0153) - 1 visit Home Health Aide (G0156) - 3 visits Social Worker (G0155) - 1 visit

#### STANDARD | CRTHOPEDIC

Registered/Skilled Nurse (G0299) - 6 visits Physical Therapy (G0151) - 10 visits Occupational Therapy (G0152) - 3 visits Speech Therapy (G0153) - 1 visit Home Health Aide (G0156) - 6 visits Social Worker (G0155) - 1 visit

Do you want to proceed with the presented bundle? ○ Yes, proceed with the FULL bundle of services above.  $\bigcirc$  No. I will select the services and visits I need.

Disclaimer: I understand if I do not select the bundle, the request will move forward for a full medical necessity review.

Submit

.

**Show Review History** 

### **Review Your Responses**

• Toggle on 'Show Review History' to see a summary of your request. You can change your responses by clicking on the answer link for each question. When ready, click 'Submit Request' to proceed.

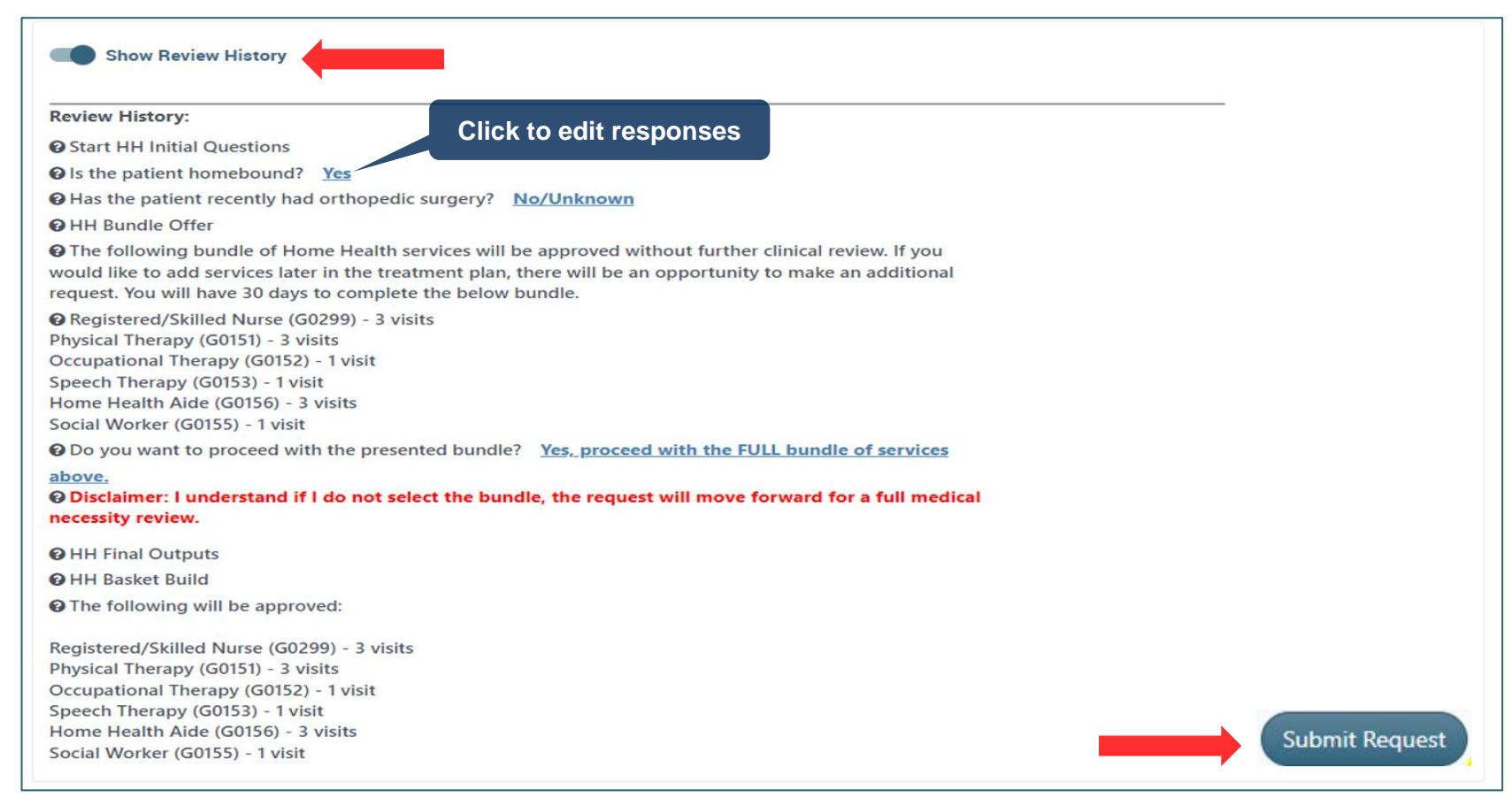

### **Authorization Approval with Bundle**

- A real-time approval and authorization number will be provided. No further clinical review is required.
- Click 'See all codes' to view the approval details

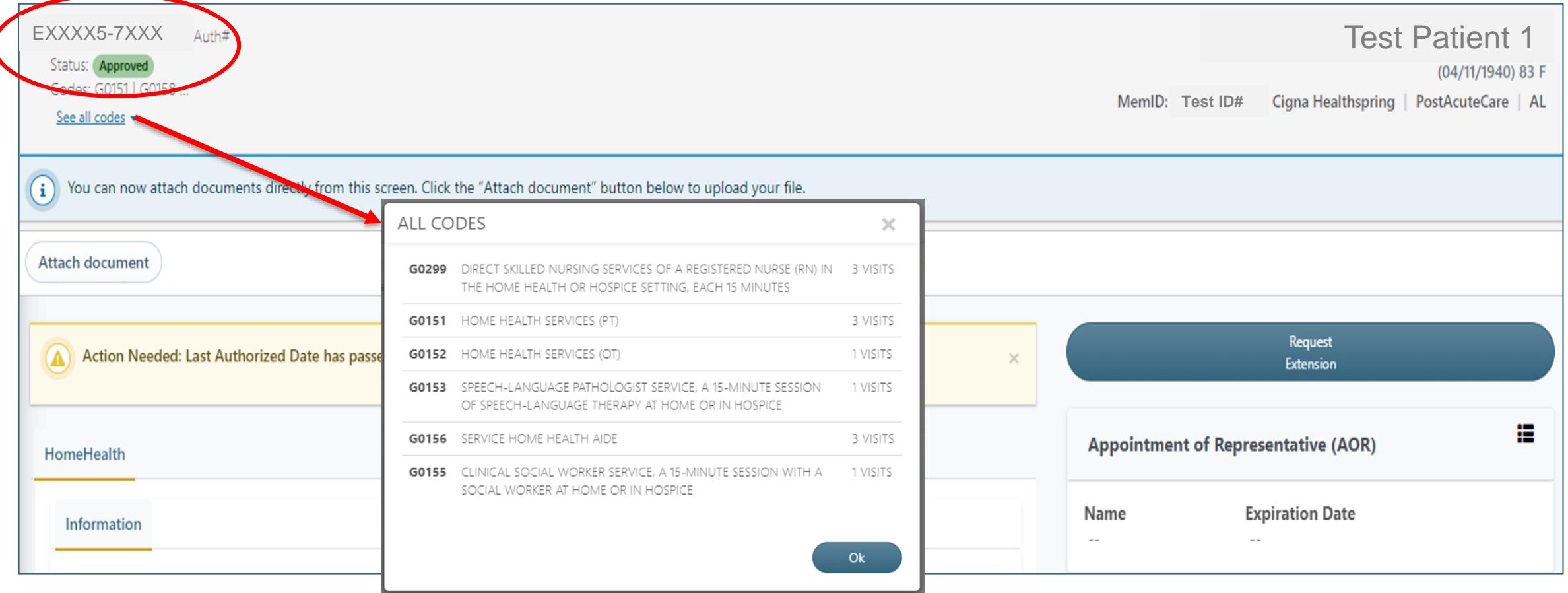

### **Decline Bundle or Partial Bundle**

.

©eviCore healthcare. All Rights Reserved. This presentation contains CONFIDENTIAL and PROPRIETARY information. 39

### **Service Code Selection**

• If you choose to decline the offered bundle, you will be directed to a code selection screen. Add the number of visits/units for each service needed. Leave the response as "0" if you do not need that service.

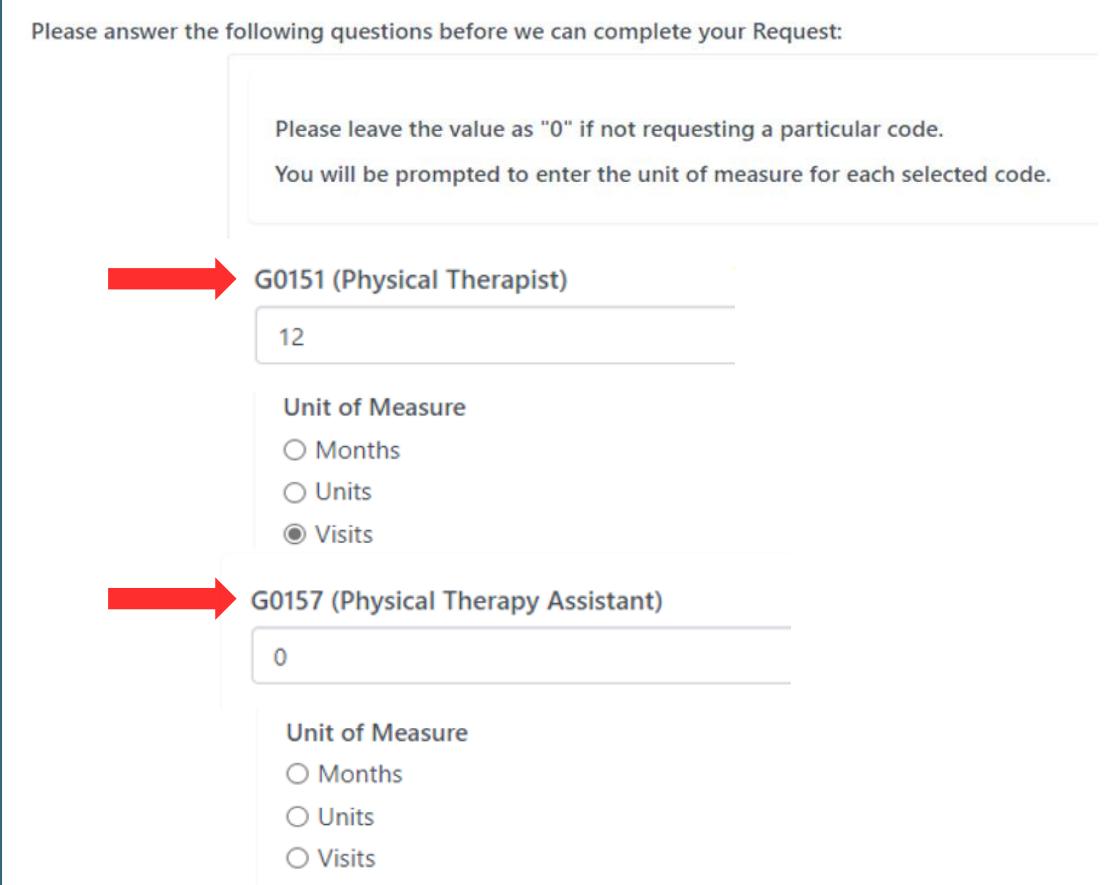

### **Review History Screen**

- Review the request summary and make edits if needed. Click 'Submit Request' to proceed.
- Important Note: If you choose to decline a HH bundle, and submit for services that are **less** than the bundle, you will still receive a real-time approval without the need for medical necessity review

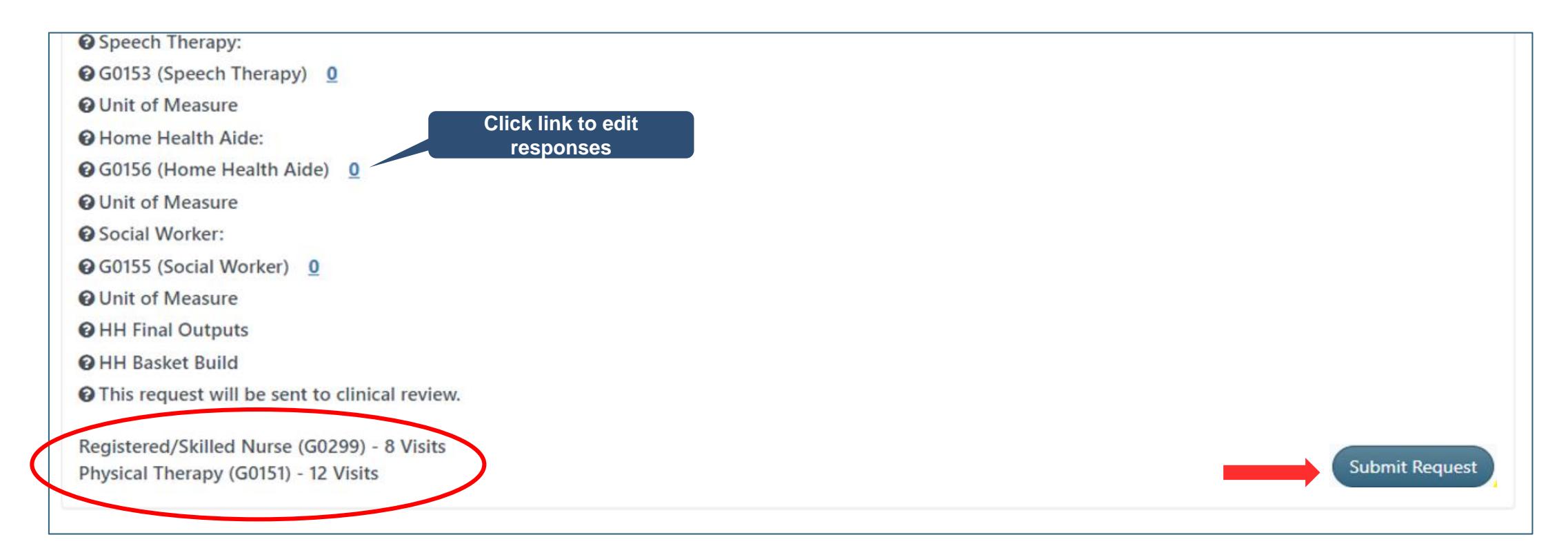

### **Request Pending Review**

- For requests greater than the bundle, the request will go into pending status for further clinical review
- You should attach clinical documents from this screen by clicking on 'Submit Clinical info now' as shown

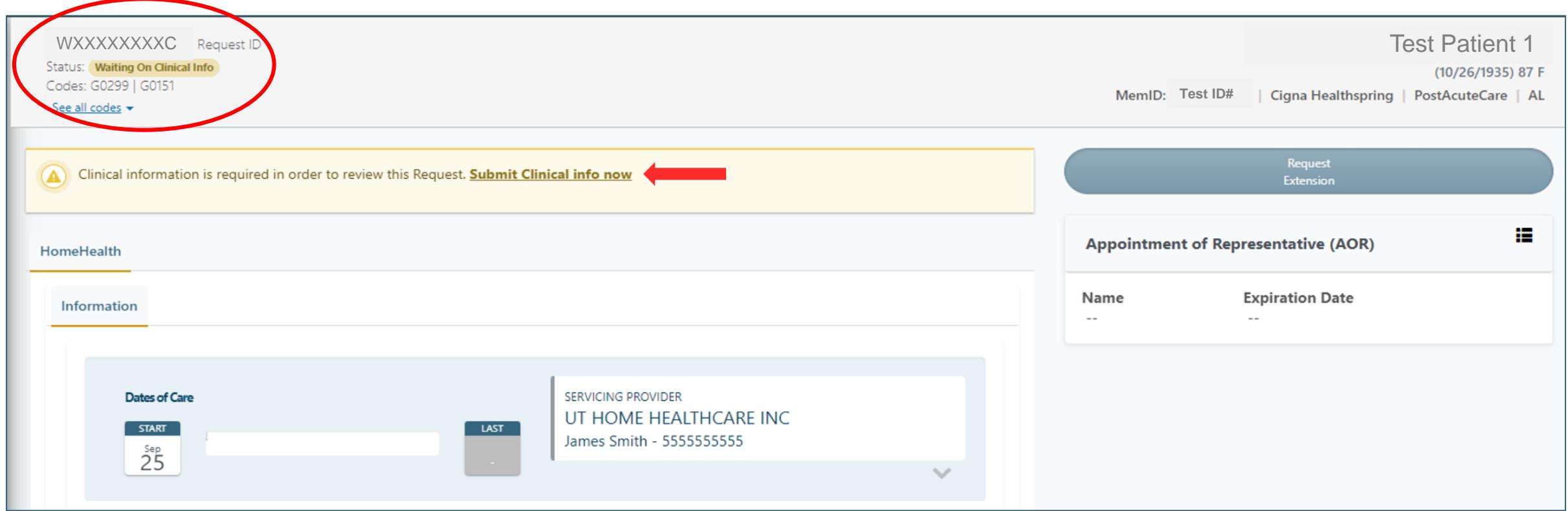

### **Attach Clinical**

- You will see a pop up window to upload clinical documents. Select "Add Files".
- Navigate to your system to locate the documents and attach to the case
- All information will now be transmitted to eviCore to begin the Authorization review process

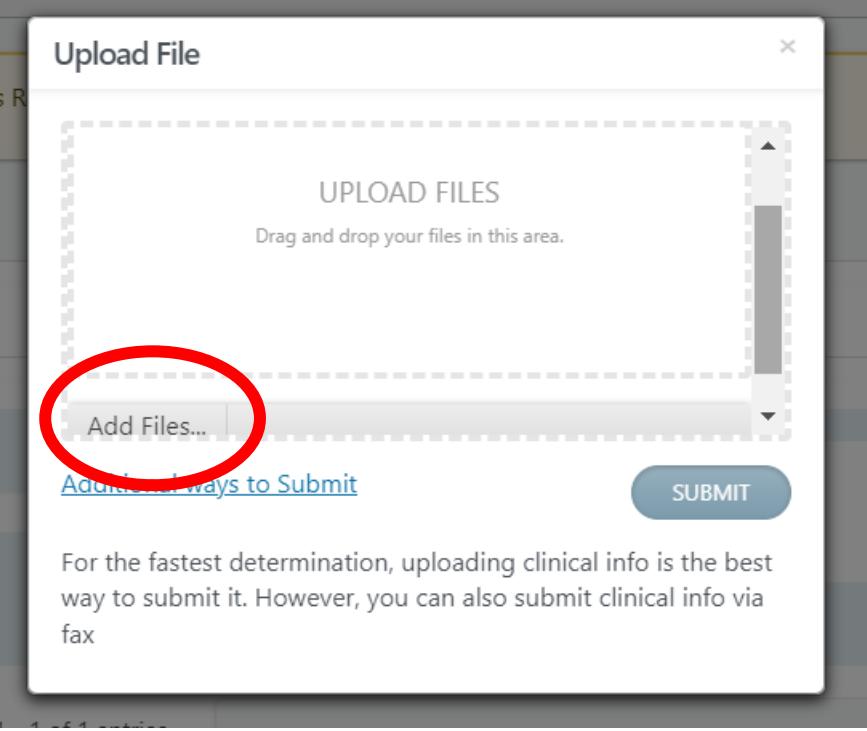

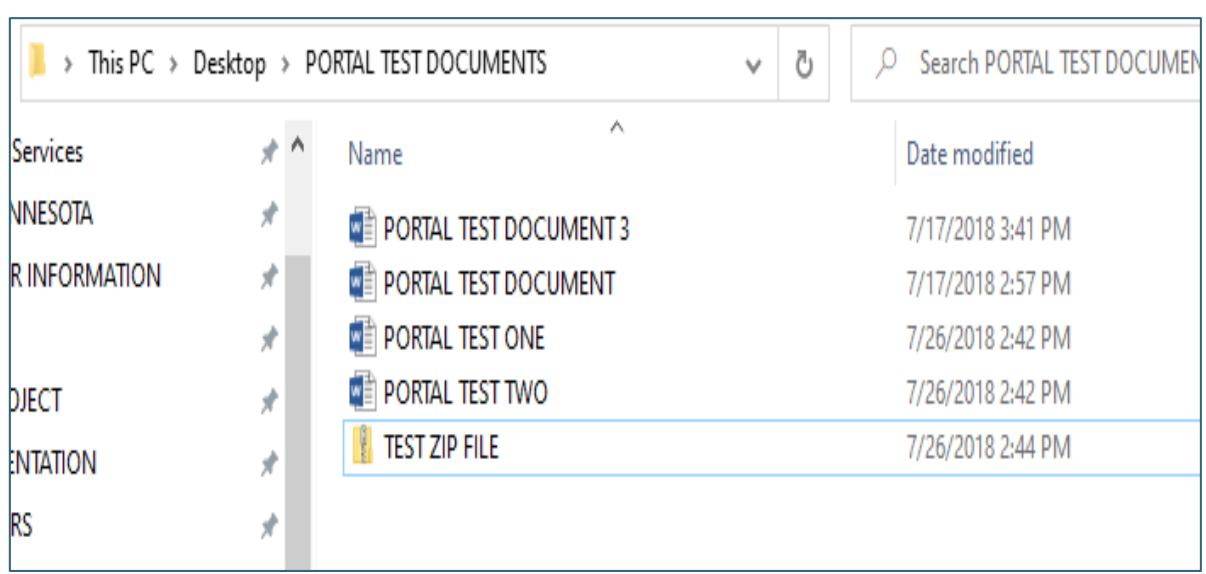

### **Concurrent Review Process**

- To initiate a concurrent review, providers should select Search Cases from the portal dashboard. Providers may search by the member ID  $#$ , request ID, or the member's name and date of birth
- Once the patient is located on the dashboard, choose Request Extension and follow the previously shown "attach the documents" process

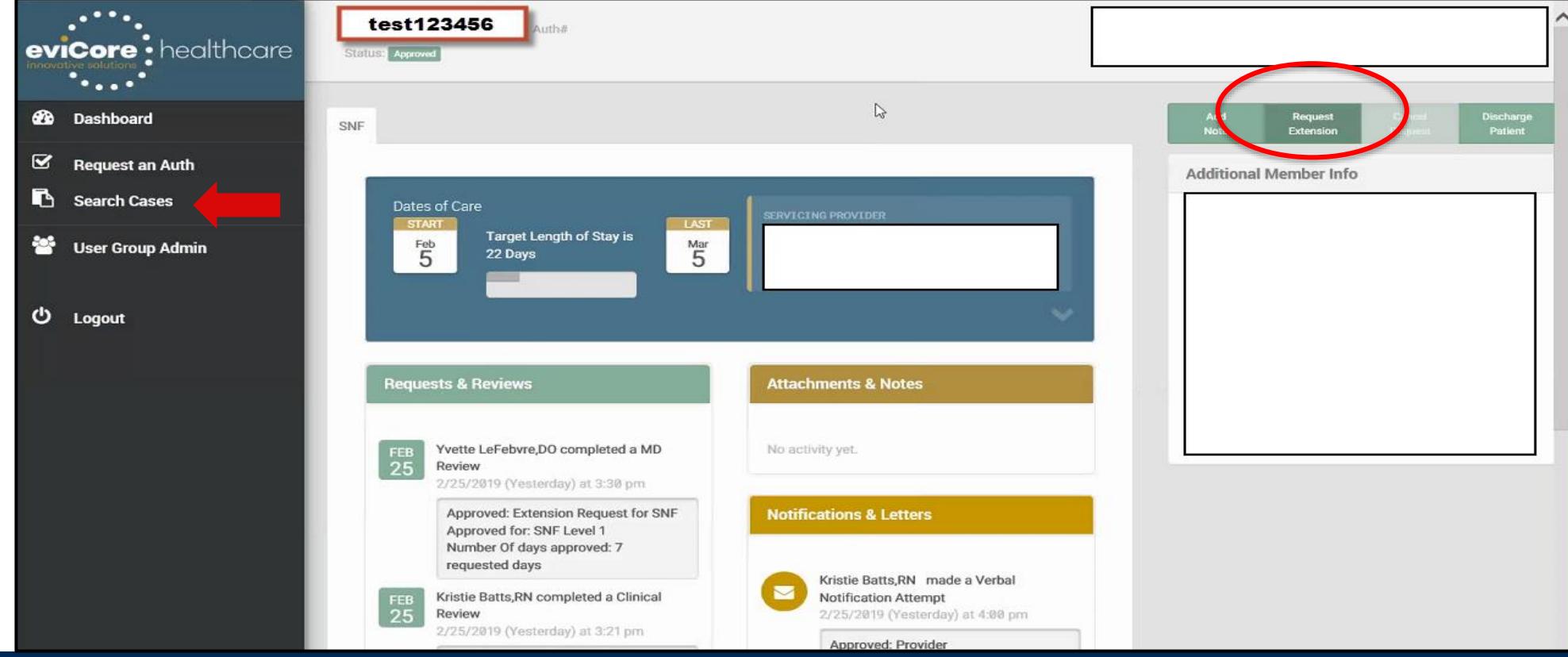

# **eviCore Portal Registration**

.

 $\overline{\mathrm{6}}$ 

### **eviCore Provider Portal Registration**

Administrators or first time portal users should:

- Log in directly to eviCore www.evicore.com/ep360
- Choose "Sign up now" to create an eviCore account.

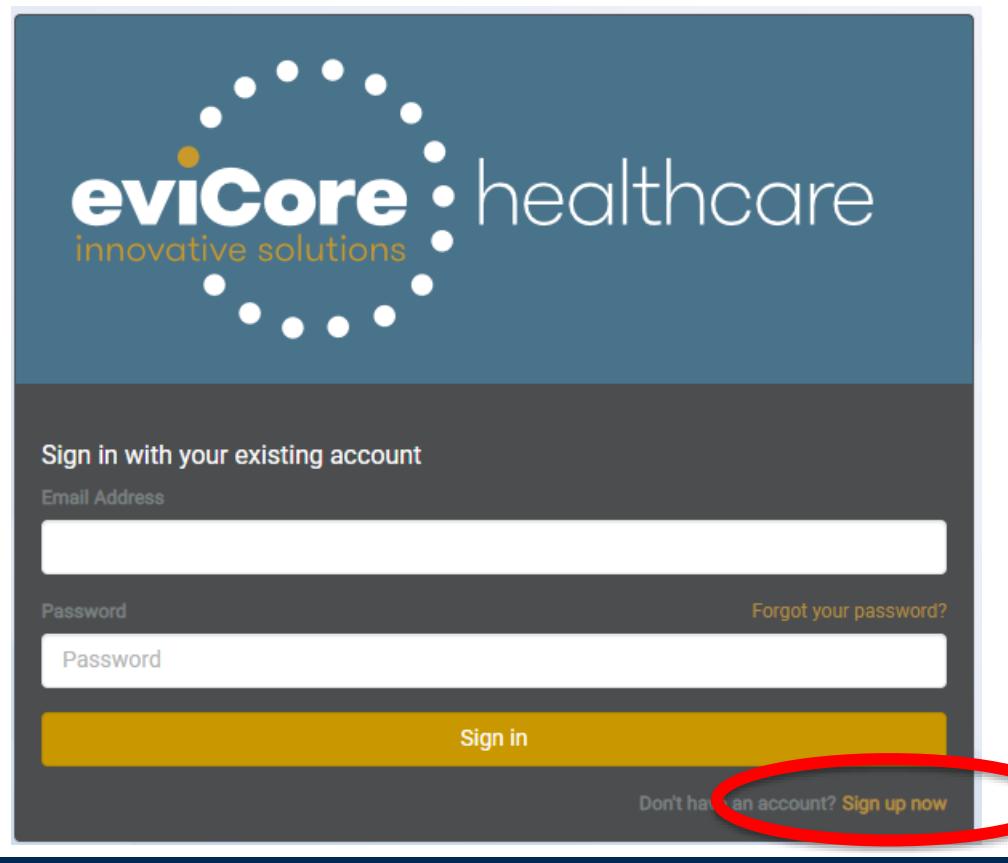

### **Administrator Registration**

- Begin by completing the brief registration process.
- Enter the admin's email and click on "Send verification code," which will be sent via email.
- Enter the code provided in the email, click on "Verify Code," and complete the provider demographics.

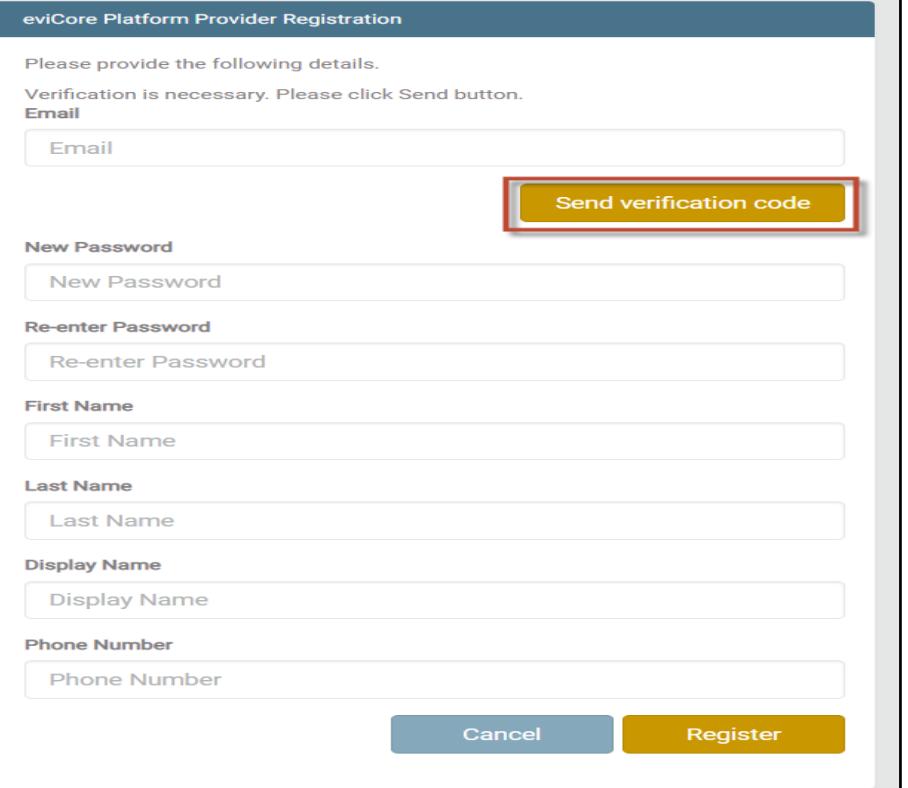

### **Create a Group**

• Next, the admin or individual user will Create A New Group.

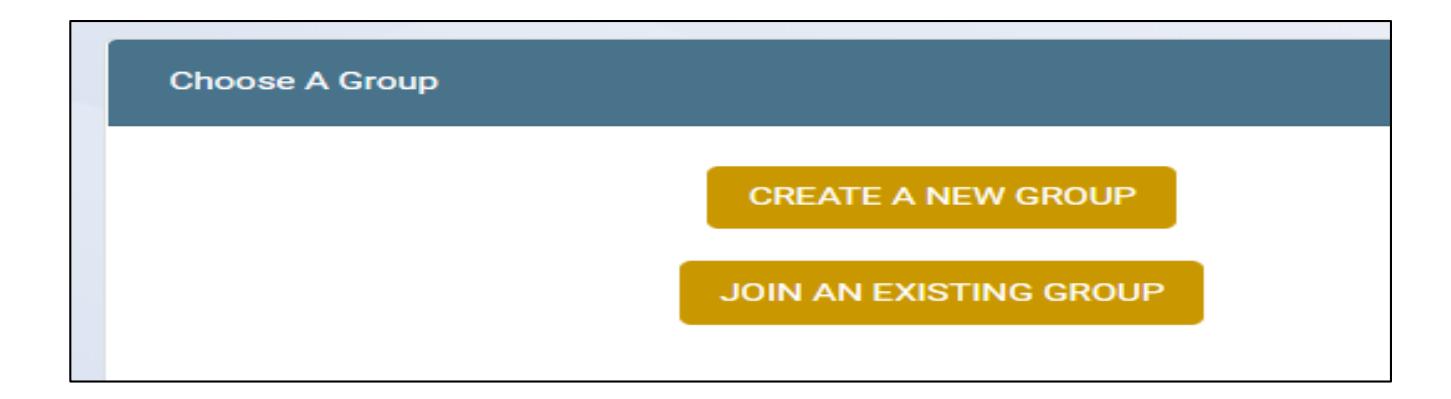

### **Group Details**

- User will enter the required details to create a new group.
- Accept the terms and conditions and privacy policy on the next screen.

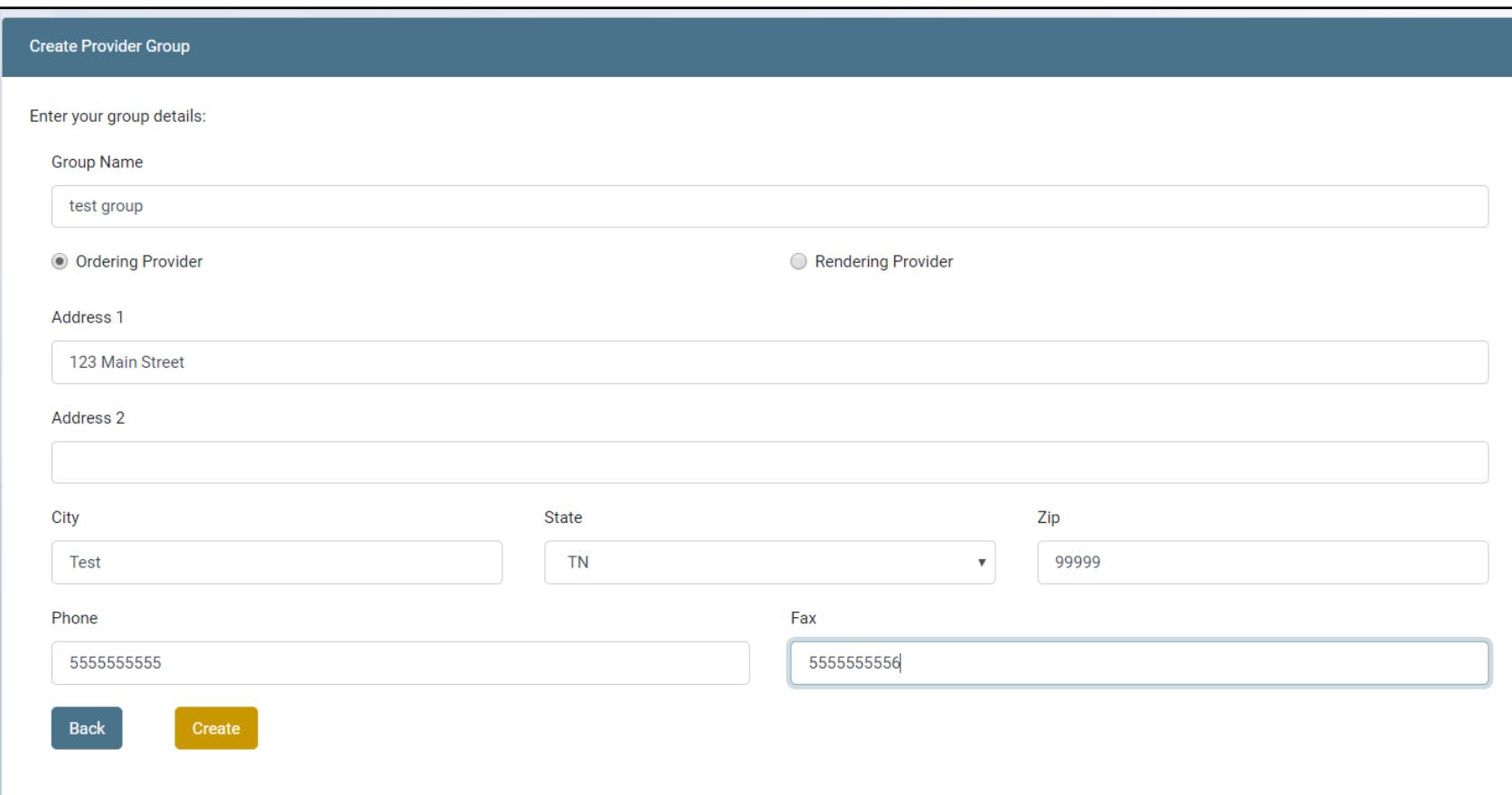

### **Administrator Registration Details**

Once a user has successfully created a group, you should:

- 1.Add Providers Add both TIN and NPI numbers for all providers associated with the group.
- 2. Invite other users to your group. (see next slide for added details)
- 3. Make note of the Provider Group Join Code and provide to all invited users for that group.
- 4. Once complete, click on "Go to website" to access the eviCore portal.

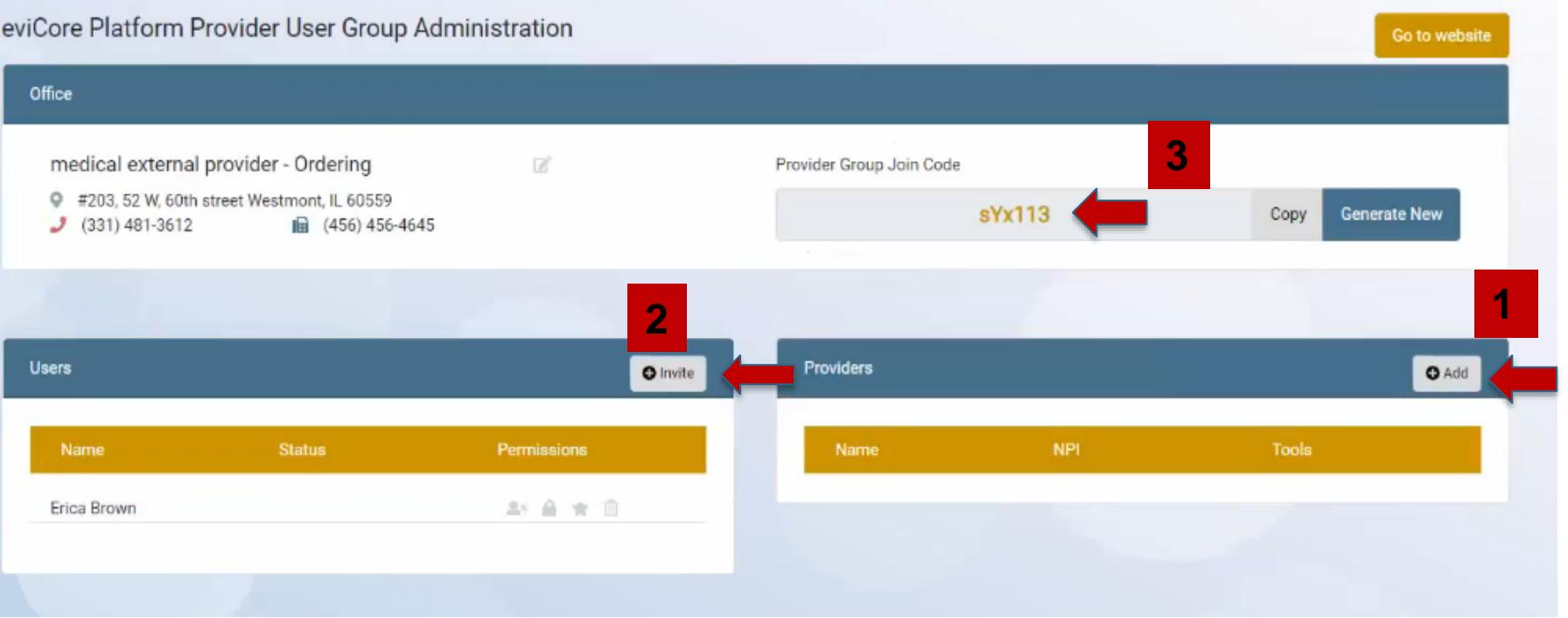

### **Managing Account Users**

1. Click on "Invite" in the Users section

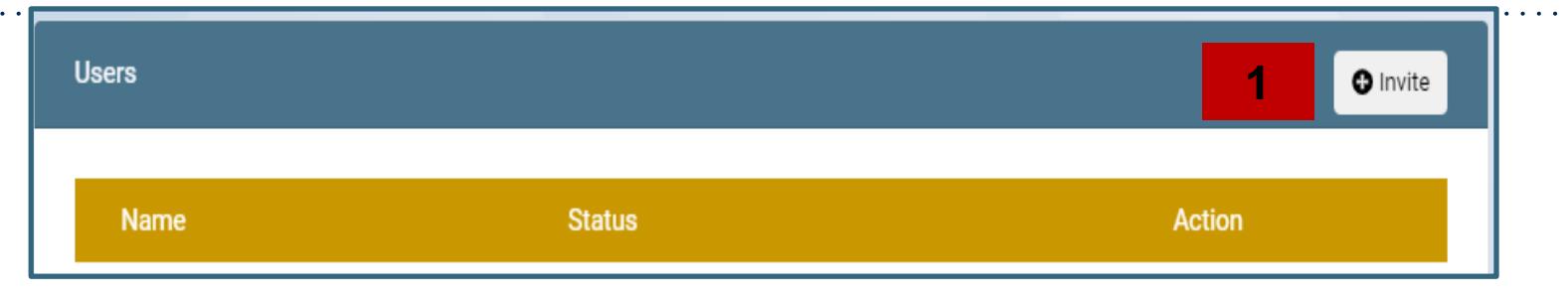

- 2. Enter the User's Name and Email
	- 1) There is an option to assign that user as an additional administrator
	- 2) Recommendation is to have at least one other administrator
- l× **Add User 2** First Name: Last Name: Make Admin: Email: Test User ⊙ Yes ○ No testuser@test.com **Validate & Save**

3) In the Users section:

- 1) The "star" in the status section indicates the user is an administrator
- 2) Use the Delete icon in the Action section if users need to be deleted

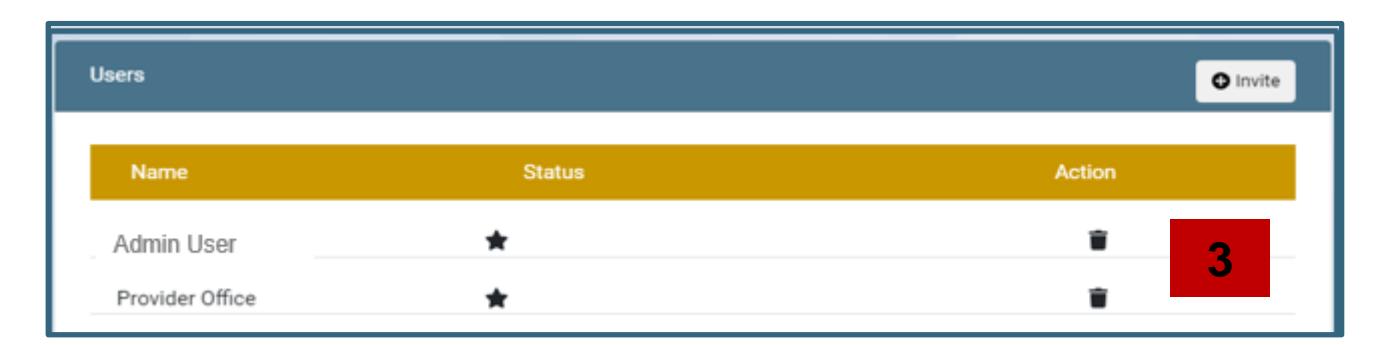

### **All Other Users**

- The Join Code provided should be emailed to all invited users by the administrator.
- Each invited user will also receive an email to join the group.
- Follow the link in the email to join the group.
- At the main screen, choose "Sign up Now" to start the registration process
- User will be directed to "Join An Existing Group."

.

• User should enter the Join Code provided by their admin. Once complete, user will be directed to the eviCore portal dashboard .

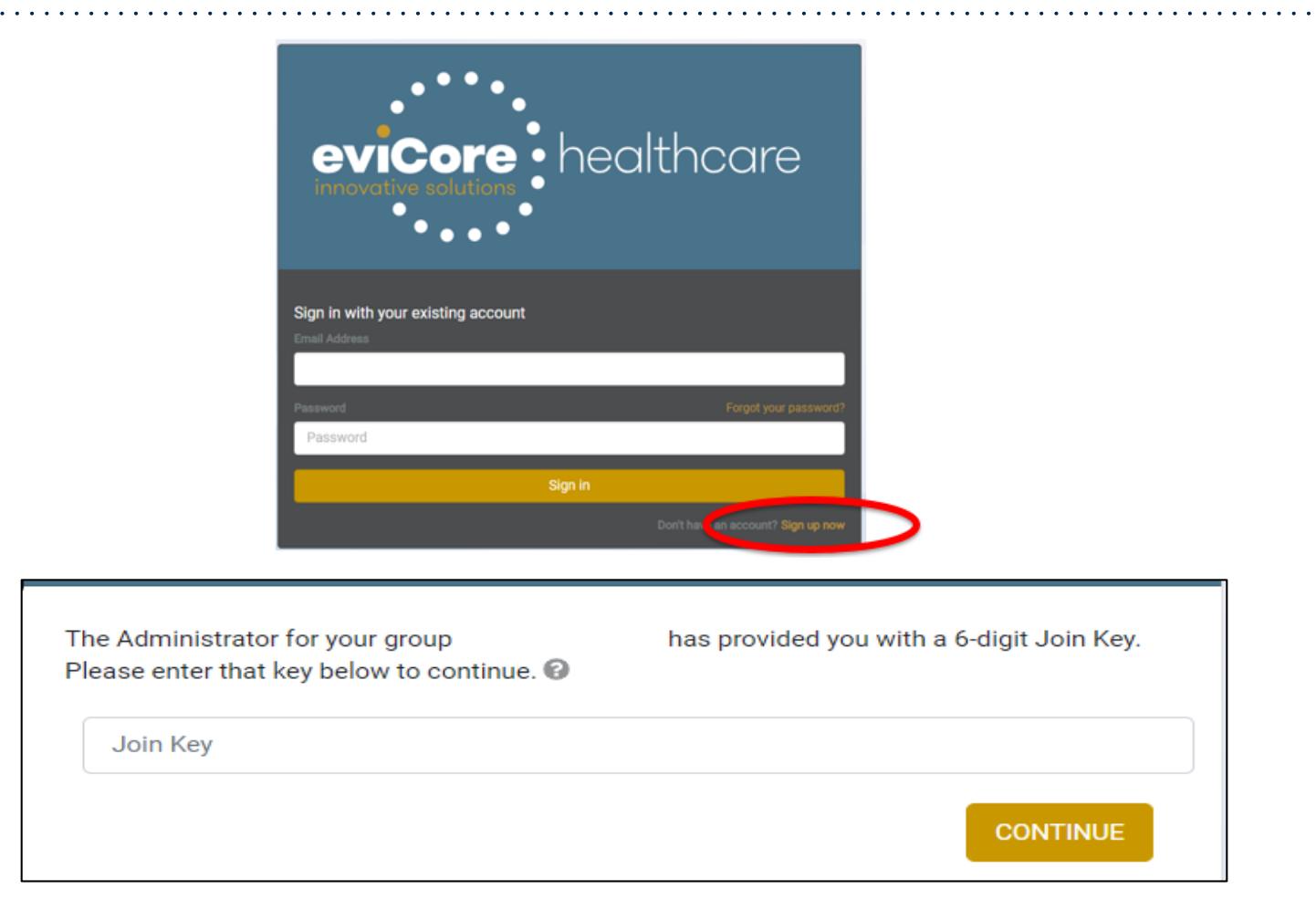

### **Account Changes From Dashboard**

• Administrators and Users can return to account details by selecting the User Group link on the menu bar

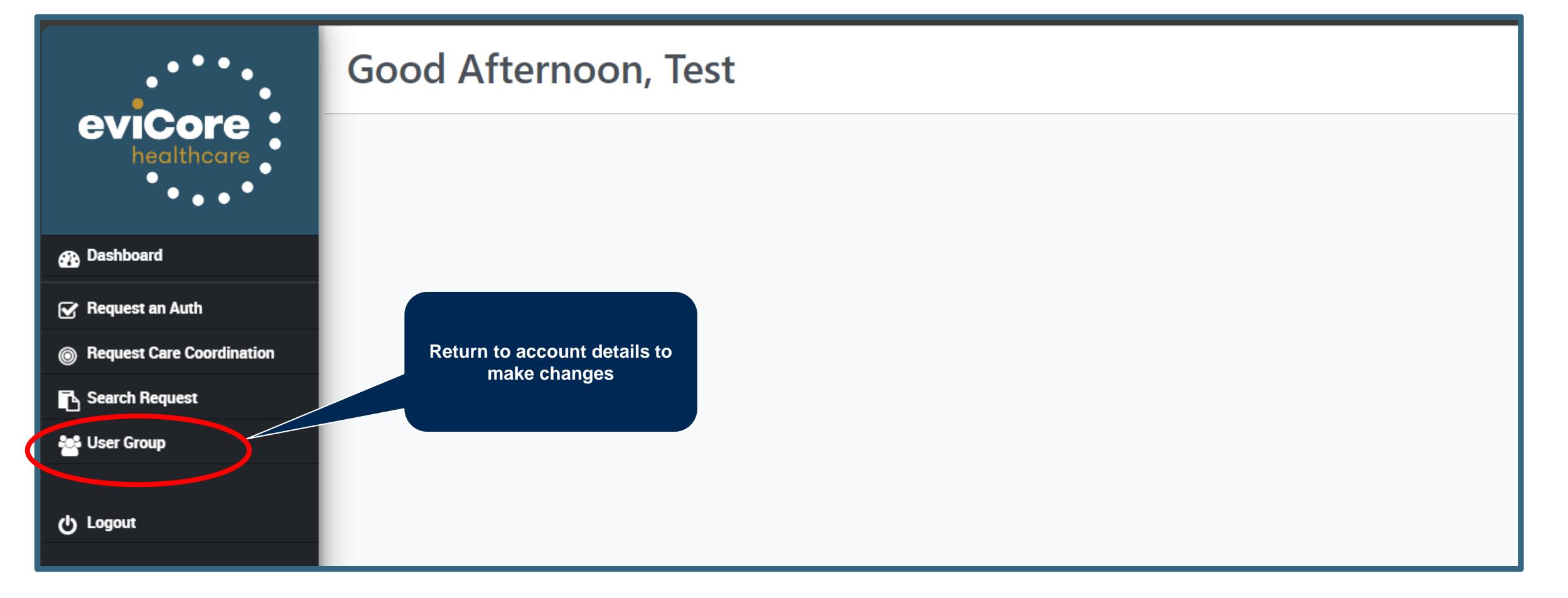

# **Thank You!**

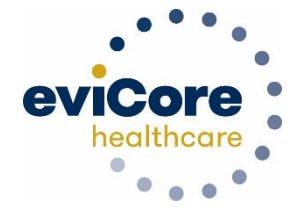

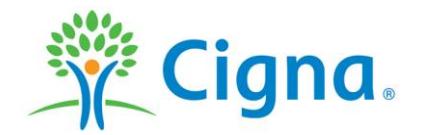